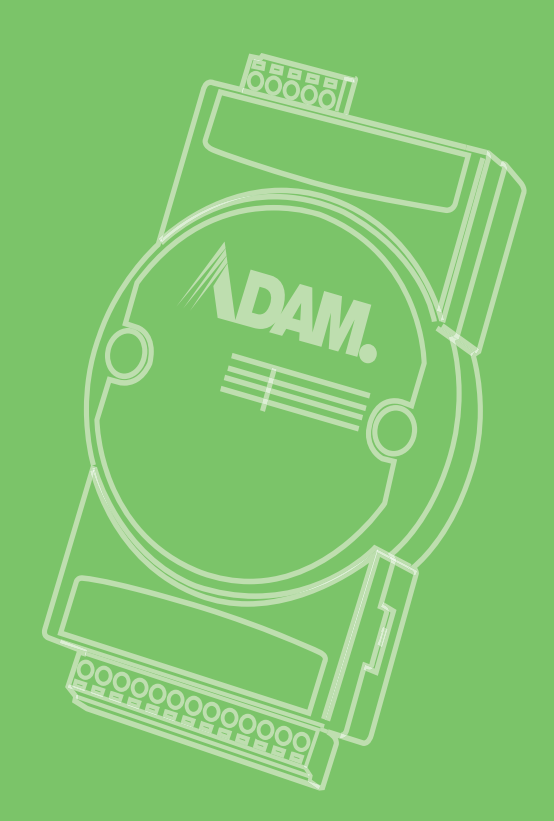

# **User Manual**

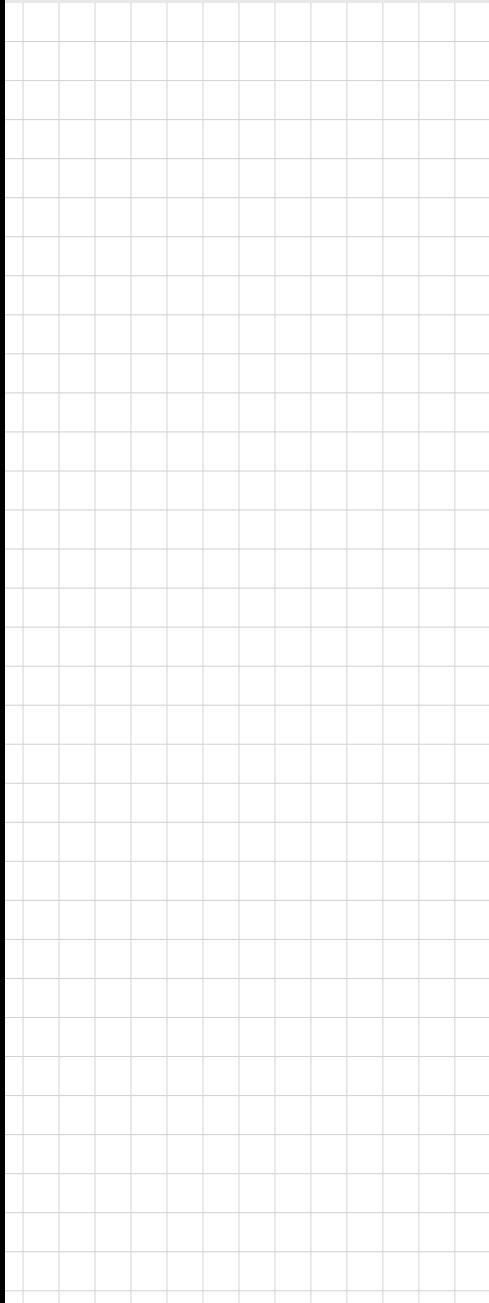

# **ADAM-6700 Series**

**Compact Intelligent Gateway with I/O**

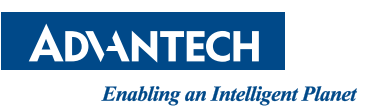

## **Copyright**

The documentation and the software included with this product are copyrighted 2019 by Advantech Co., Ltd. All rights are reserved. Advantech Co., Ltd. reserves the right to make improvements in the products described in this manual at any time without notice. No part of this manual may be reproduced, copied, translated, or transmitted in any form or by any means without the prior written permission of Advantech Co., Ltd. The information provided in this manual is intended to be accurate and reliable. However, Advantech Co., Ltd. assumes no responsibility for its use, nor for any infringements of the rights of third parties that may result from its use.

## **Acknowledgements**

Intel and Pentium are trademarks of Intel Corporation.

Microsoft Windows and MS-DOS are registered trademarks of Microsoft Corp. All other product names or trademarks are properties of their respective owners.

## **Product Warranty**

Advantech warrants the original purchaser that each of its products will be free from defects in materials and workmanship for two years from the date of purchase.

This warranty does not apply to any products that have been repaired or altered by persons other than repair personnel authorized by Advantech, or products that have been subject to misuse, abuse, accident, or improper installation. Advantech assumes no liability under the terms of this warranty as a consequence of such events.

Because of Advantech's high quality-control standards and rigorous testing, most customers never need to use our repair service. If an Advantech product is defective, it will be repaired or replaced free of charge during the warranty period. For out-ofwarranty repairs, customers are billed according to the cost of replacement materials, service time, and freight. Please consult your dealer for more details.

If you believe your product is defective, follow the steps outlined below.

- 1. Collect all the information about the problem encountered (for example, CPU speed, Advantech products used, other hardware and software used). Note anything abnormal and list any onscreen messages displayed when the problem occurs.
- 2. Call your dealer and describe the problem. Please have your manual, product, and any helpful information readily available.
- 3. If your product is diagnosed as defective, obtain a return merchandize authorization (RMA) number from your dealer. This allows us to process your return more quickly.
- 4. Carefully pack the defective product, a completed Repair and Replacement Order Card, and a proof of purchase date (such as a photocopy of your sales receipt) into a shippable container. Products returned without a proof of purchase date are not eligible for warranty service.
- 5. Write the RMA number clearly on the outside of the package and ship the package prepaid to your dealer.

Part No. 2003670000 Edition 1 Printed in Taiwan September 2019

## **Technical Support and Assistance**

- 1. Visit the Advantech website at www.advantech.com/support to obtain the latest product information.
- 2. Contact your distributor, sales representative, or Advantech's customer service center for technical support if you require additional assistance. Please have the following information ready before calling:
	- Product name and serial number
	- Description of your peripheral attachments
	- Description of your software (operating system, version, application software, etc.)
	- A complete description of the problem
	- The exact wording of any error messages

ADAM-6700 User Manual iversity

# **Contents**

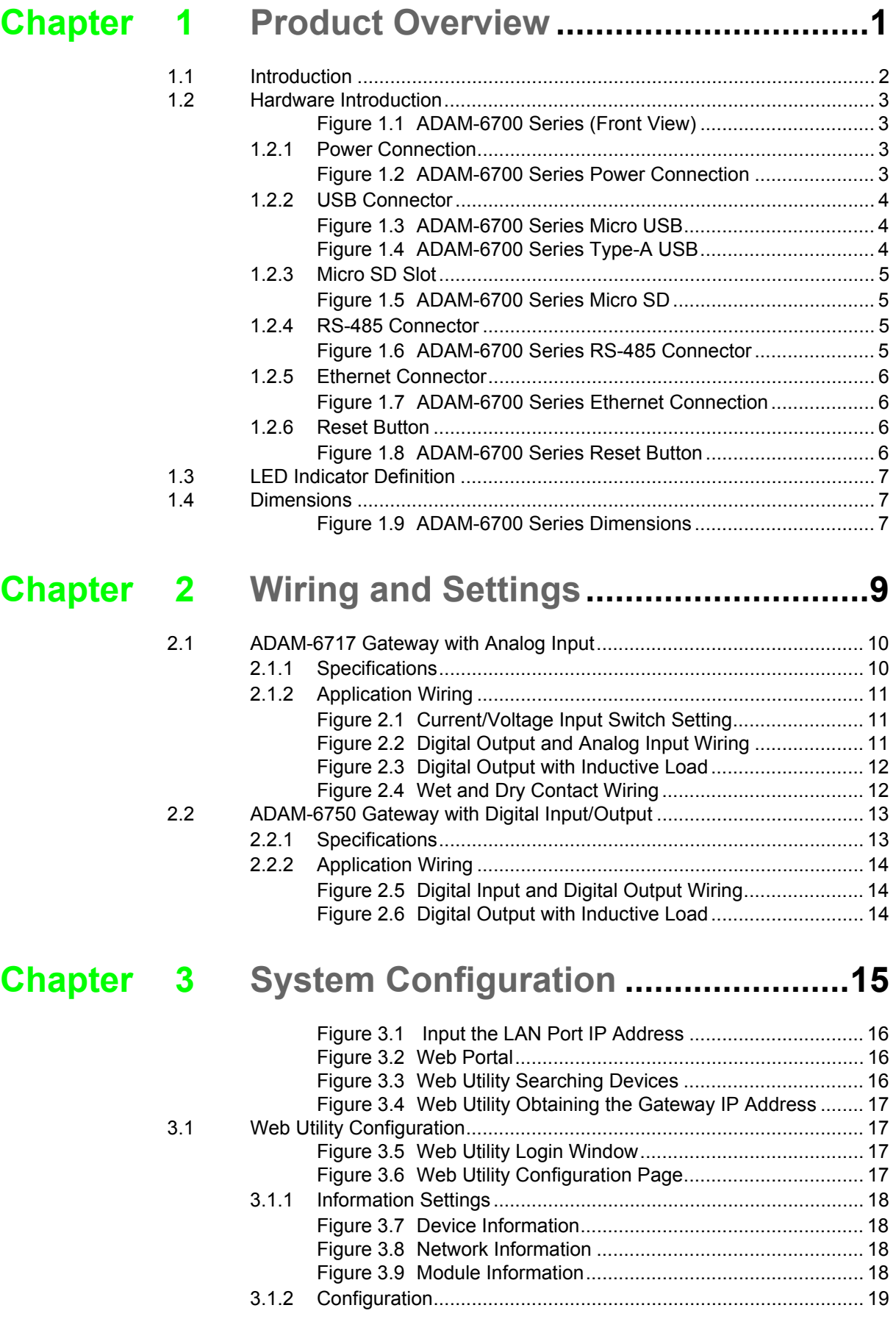

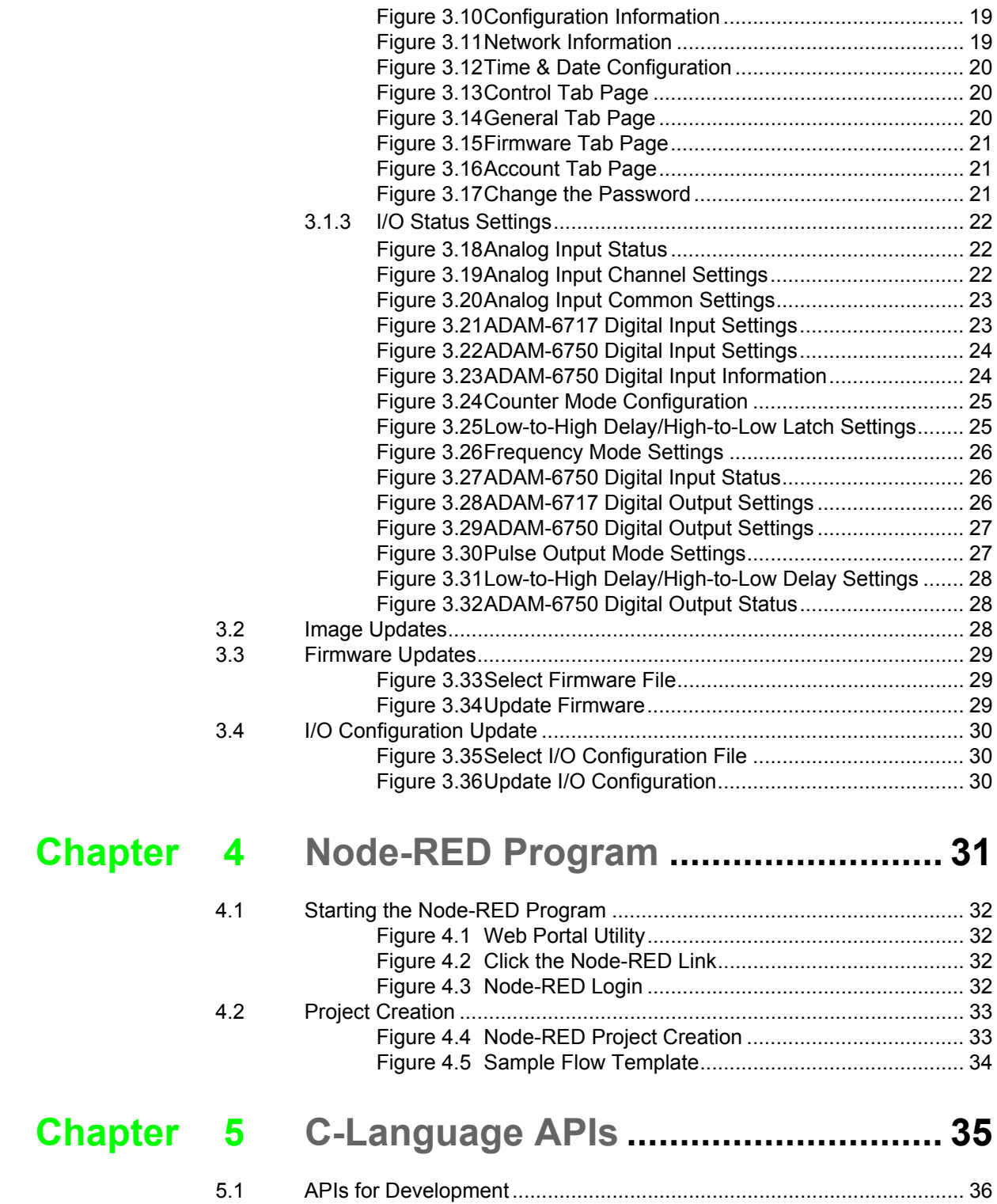

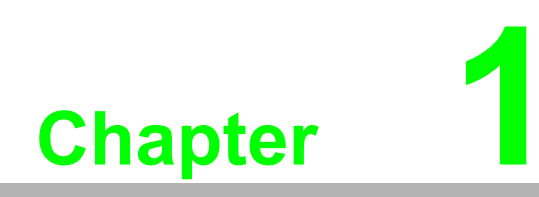

<span id="page-6-0"></span>**1Product Overview**

## <span id="page-7-0"></span>**1.1 Introduction**

The ADAM-6700 series are intelligent compact gateways aimed at edge applications. Equipped with an Arm® Cortex®-A8 32-bit 1 GHz microcontroller unit (MCU) and I/O module, the ADAM-6700 series can serve as edge platforms for data acquisition. Furthermore, the ADAM-6700 series gateways support Node-RED and C-language API programming tools to enable flexible implementation according to application demands.

#### **1. Cloud /database access with data encryption**

Every cloud/database has a unique connection mechanism that can cause problems regarding data formatting, encryption, and access. The ADAM-6700 series gateways are capable of transmitting data to the cloud via different nodes. For legacy machines that cannot transmit data to the cloud, the ADAM-6700 series can serve as a data communication gateway to enable IoT applications.

#### **2. Open platform for flexible programming**

- Graphical programming environment Node-RED is a programming tool developed by IBM for connecting hardware devices together without complex programming. Node-RED allows users to code programs by simply dragging and dropping nodes. Nodes are programmed using JavaScript. For advanced users, the JavaScript code for nodes can be modified according to the project requirements. For more information, visit<https://flows.nodered.org/>.
- C-language API commands For users wanting to program using a high-level language, C-language APIs are provided for easy programming.

#### **3. Data acquisition**

The ADAM-6700 series features an I/O module for collecting data from digital or analog sensors. With the inclusion of an Arm® Cortex®-A8 MCU, large amounts of data can be analyzed locally, reducing latency and potential data losses. For example, if a collected data value is outside the predefined threshold, ADAM-6700 platforms can identify this locally and directly trigger an alarm to turn off the machine, while also sending a notification to management..

#### **4. Edge data analysis**

Cloud service and storage costs are directly related to the amount of data uploaded to the cloud. Thus, instead of uploading all raw data to the cloud, ADAM-6700 platforms are capable of processing raw data into insightful information, such as average, maximum, and minimum values, before transmission to the cloud. This not only reduces costs by minimizing the amount of data uploaded, but also facilitates data visualization on digital dashboards.

## <span id="page-8-0"></span>**1.2 Hardware Introduction**

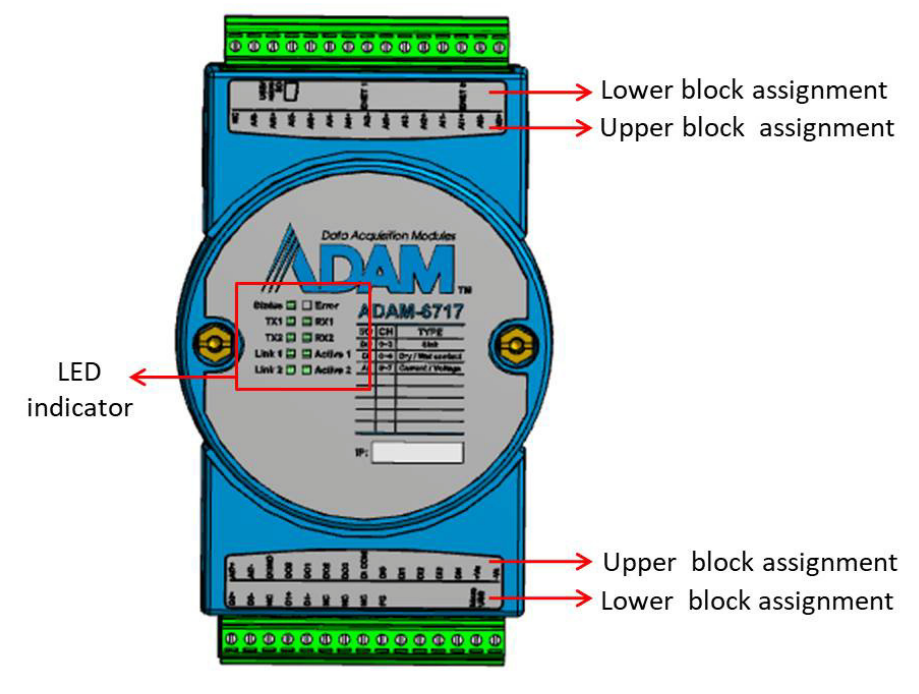

**Figure 1.1 ADAM-6700 Series (Front View)**

### <span id="page-8-2"></span><span id="page-8-1"></span>**1.2.1 Power Connection**

<span id="page-8-3"></span>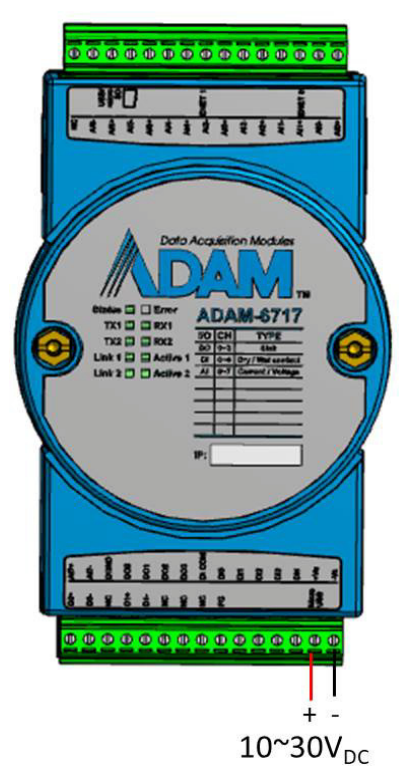

**Figure 1.2 ADAM-6700 Series Power Connection**

### <span id="page-9-0"></span>**1.2.2 USB Connector**

The ADAM-6700 series features a micro USB port that is used as a console port. When connect to the USB port, the device can be powered via USB...

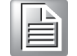

*Note! The ADAM-6700 series can be powered by micro USB for configuration. During operation, the device should be powered with 10 ~ 30* $V_{DC}$  *via the Vs+ and Vs- terminal pins.*

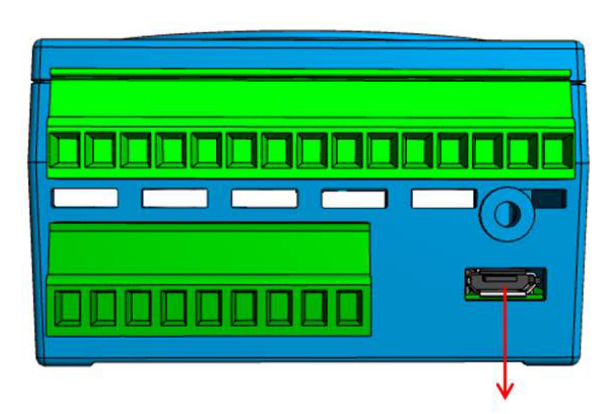

**Micro USB** 

#### **Figure 1.3 ADAM-6700 Series Micro USB**

<span id="page-9-1"></span>The Type-A USB port is used as a host. Users can connect a USB dongle to the ADAM-6700 device.

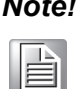

*Note! When the Type-A USB port is in use, power must be provided via the Vs+ and Vs- terminal pins.*

<span id="page-9-2"></span>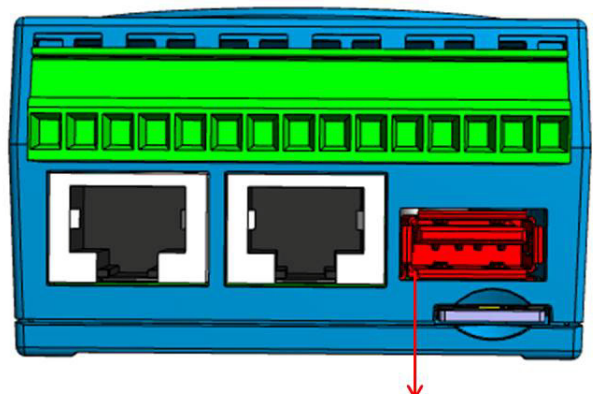

Type-A USB **Figure 1.4 ADAM-6700 Series Type-A USB**

### <span id="page-10-0"></span>**1.2.3 Micro SD Slot**

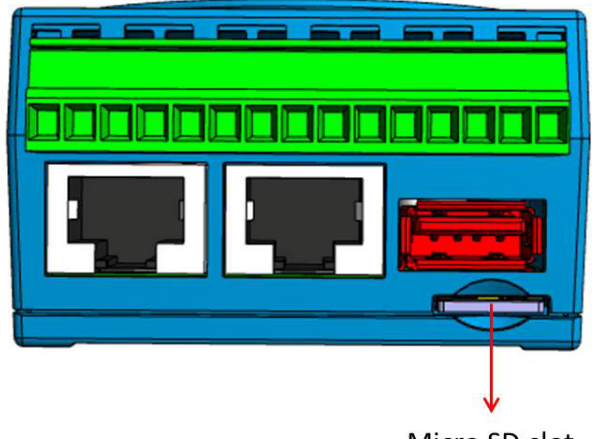

Micro SD slot

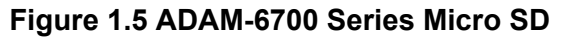

### <span id="page-10-2"></span><span id="page-10-1"></span>**1.2.4 RS-485 Connector**

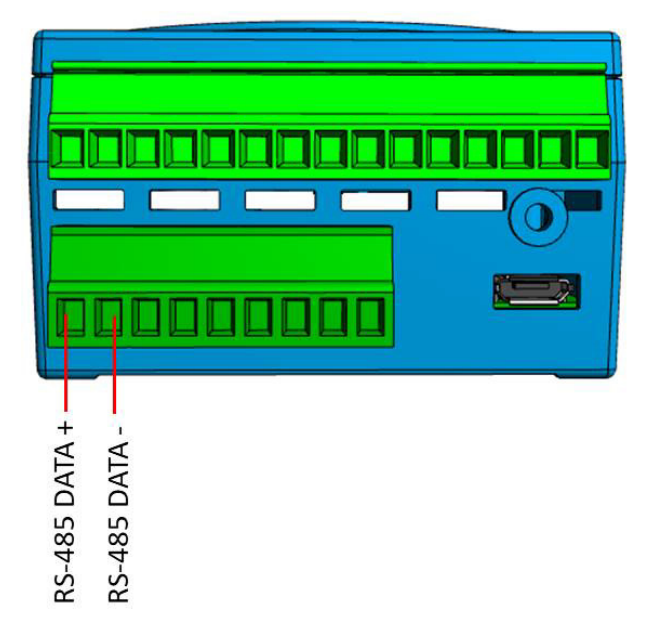

<span id="page-10-3"></span>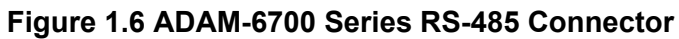

### <span id="page-11-0"></span>**1.2.5 Ethernet Connector**

The ADAM-6700 series gateways have two MAC IDs that are listed on a label on the side of the device. The default IP address for these ports is 10.0.0.1 (Eth0) and 11.0.0.1 (Eth1).

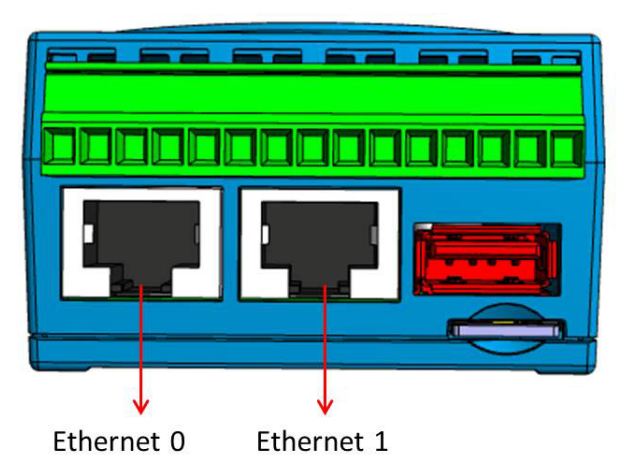

**Figure 1.7 ADAM-6700 Series Ethernet Connection**

### <span id="page-11-2"></span><span id="page-11-1"></span>**1.2.6 Reset Button**

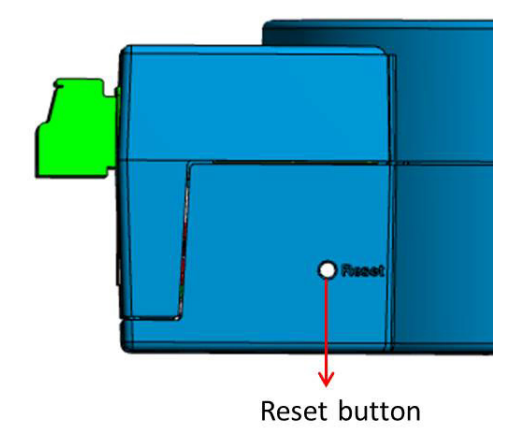

<span id="page-11-3"></span>**Figure 1.8 ADAM-6700 Series Reset Button**

## <span id="page-12-0"></span>**1.3 LED Indicator Definition**

The ADAM-6700 series gateways are equipped with LED indicators that show the device status. The LED indicator behaviors are defined below. The indicator behavior for error events can be configured using Node-RED.

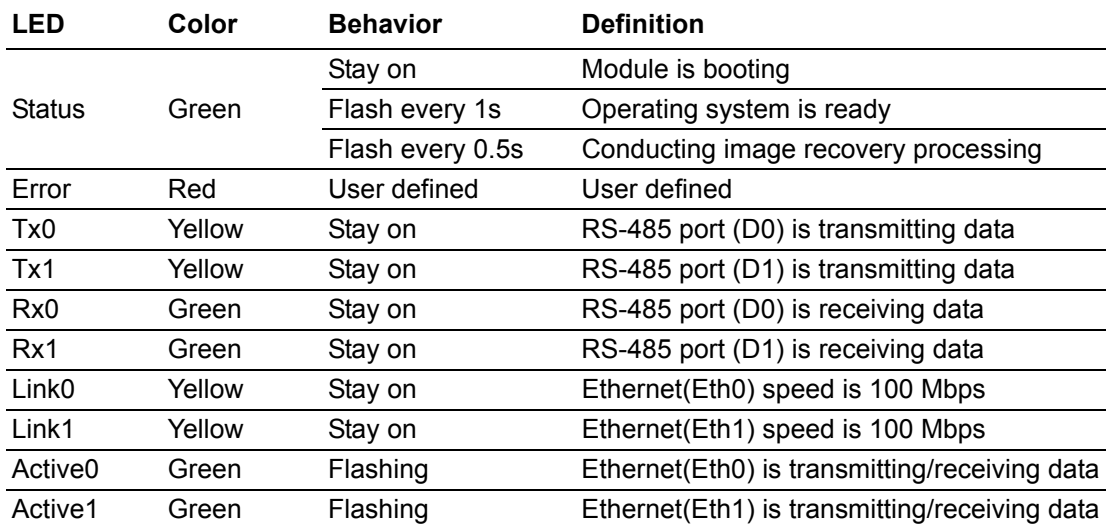

## <span id="page-12-1"></span>**1.4 Dimensions**

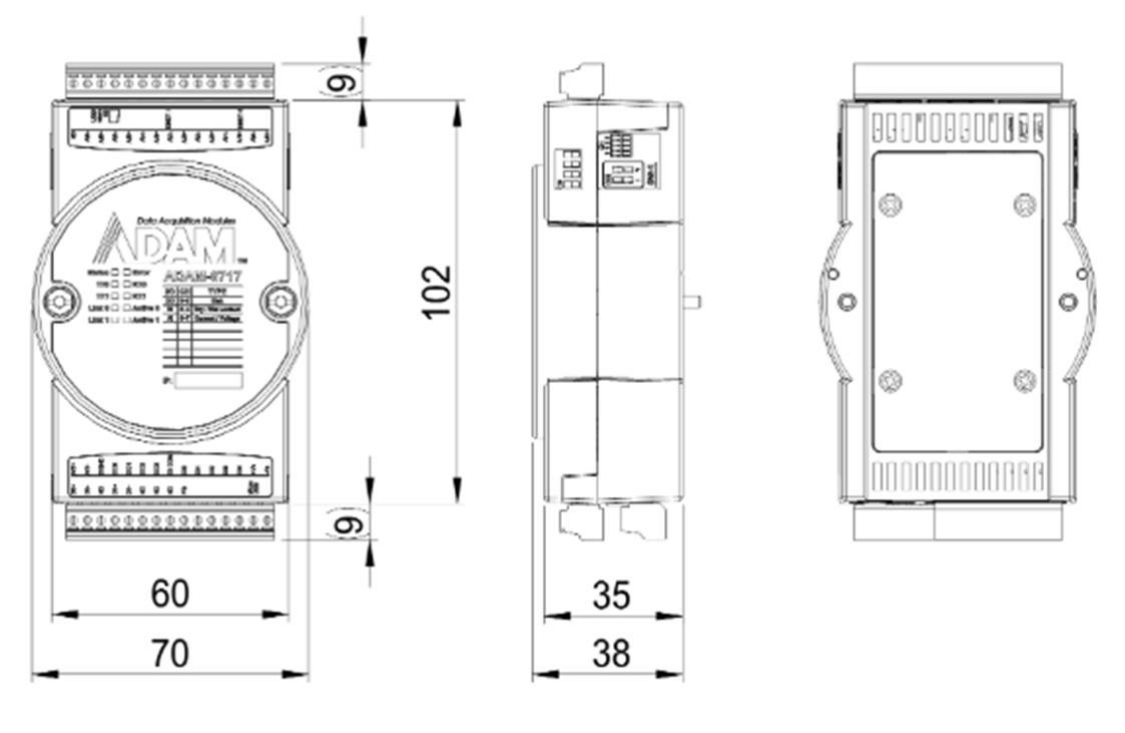

<span id="page-12-2"></span>**Front view** 

**Side view** 

**Back view** 

**Figure 1.9 ADAM-6700 Series Dimensions**

ADAM-6700 User Manual 8

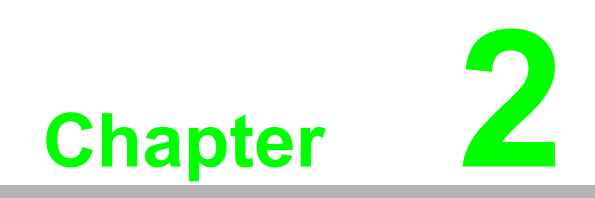

<span id="page-14-0"></span>**2Wiring and Settings**

## <span id="page-15-0"></span>**2.1 ADAM-6717 Gateway with Analog Input**

### <span id="page-15-1"></span>**2.1.1 Specifications**

#### **Analog Input**

- **Channels: 8 (differential and independent configurable)**
- **Current input range:**  $0 \sim 20$  mA, $4 \sim 20$  mA,  $\pm 20$  mA
- **Voltage input range:**  $0 \sim 10$ V,  $0 \sim 150$ mV,  $0 \sim 1$ V,  $0 \sim 5$ V,  $0 \sim 10$ V,  $\pm 5$ V,  $\pm 1$ V, ±500mV, ±150mV, ±10V, 0 ~ 500mV
- **Sampling rate:** 10/100 Hz (total)
- **Accuracy@25 °C: Voltage 0.1% FSR, current 0.2% FSR**
- **Zero drift:** ±6uV /°C
- **Span drift:** ±25 ppm/°C
- **High common mode:**  $200 V_{DC}$
- **Resolution: 16 bit**

#### **Digital Output**

- **Channels:** 4
- **Type:** sink 30 VDC, 0.1A max. per channel
- **Delay time:** Low to high: 100 us; High to low: 150 us

#### **Digital Input**

- **Channels:** 5
- **Dry contact:** Logic 0: open; Logic 1: closed to DGND
- **Wet contact:** Logic 0:  $0 \sim 3$  V<sub>DC</sub>; Logic 1:  $10 \sim 30$  V<sub>DC</sub>

#### **General**

- **Power input:**  $10 \approx 30 \text{ V}_{\text{DC}}$
- **Deeprating temperature:**  $-40 \sim 70 \degree C$  ( $-40 \sim 158 \degree F$ )
- **Storage temperature: -40 ~ 85 °C (-40 ~ 185 °F)**
- **Operating humidity:** 40 °C @85% RH Non-condensing
- Storage humidity: 85 °C @95% RH Non-condensing
- **Power consumption:** 6W  $@$  24  $V_{DC}$
- **Real-time clock accuracy:** 2 second delay per day max.
- **LAN port:**  $2 \times (2 \text{ MAC ID})$  10/100 Mbps
- USB port: 1 x micro USB, 1 x USB Type-A
- RS-485 port: 2
- **DS: RT Linux V3.12**
- **Memory:** NAND flash 512 MB
- **RAM: DDR3L 512 MB**
- **Program: Node-RED, Linux C**
- **External storage:** 1 x micro SD slot
- **Screw terminal block:** Accepts wire size #16-28 AWG, stripped length: 6.5 mm
- **E** Certification: CE, FCC
- **ISolation:** 2500  $V_{DC}$

### <span id="page-16-0"></span>**2.1.2 Application Wiring**

#### **Analog Input and Digital Output Wiring**

The gateway supports the voltage and current input. Before connecting the voltage or current input, ensure that the switch and input range settings of the web utility are set to the correct value.

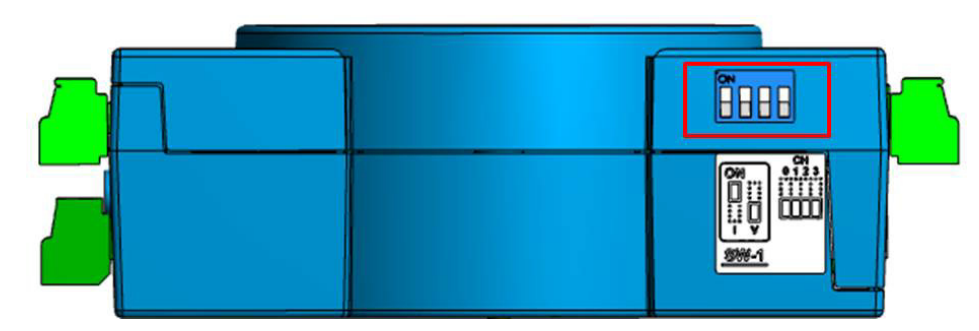

**Figure 2.1 Current/Voltage Input Switch Setting**

<span id="page-16-1"></span>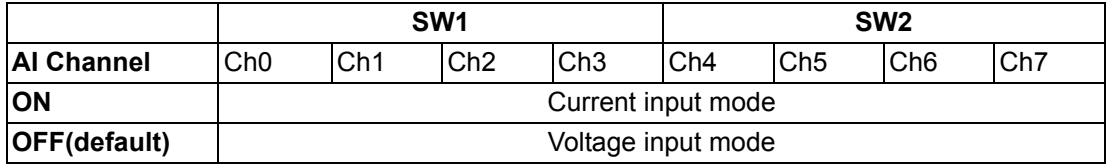

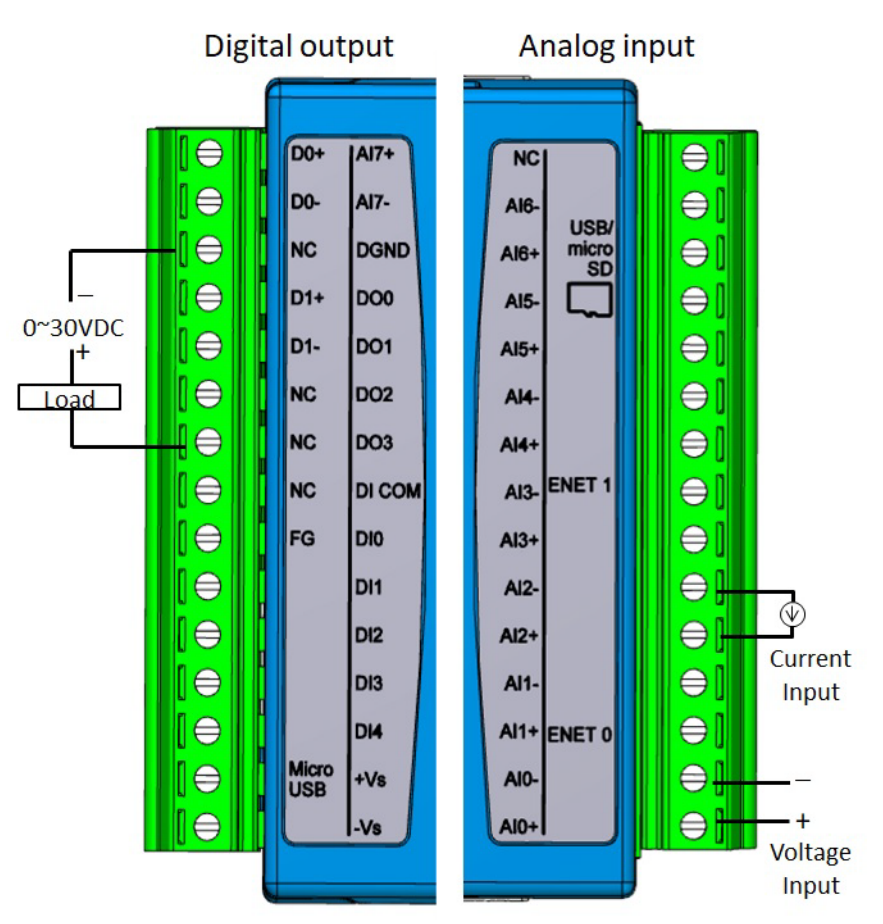

<span id="page-16-2"></span>**Figure 2.2 Digital Output and Analog Input Wiring**

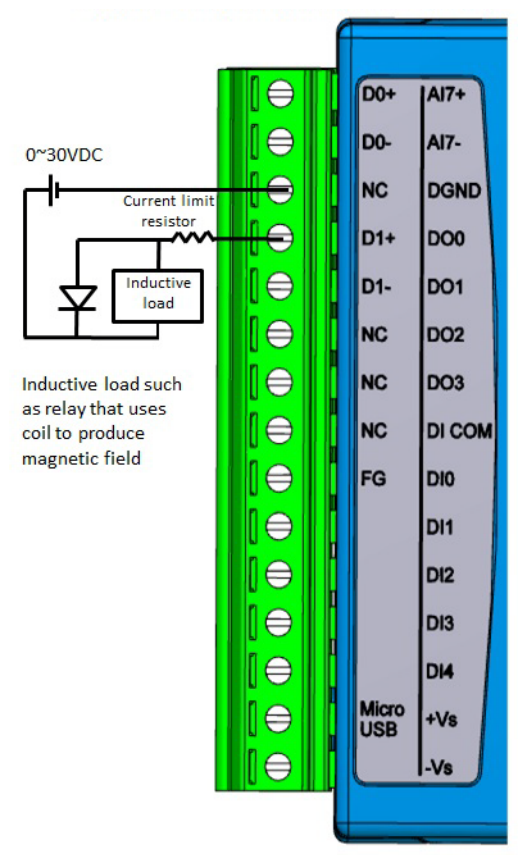

**Figure 2.3 Digital Output with Inductive Load**

### <span id="page-17-0"></span>**Digital Input Wet/Dry Contact Wiring**

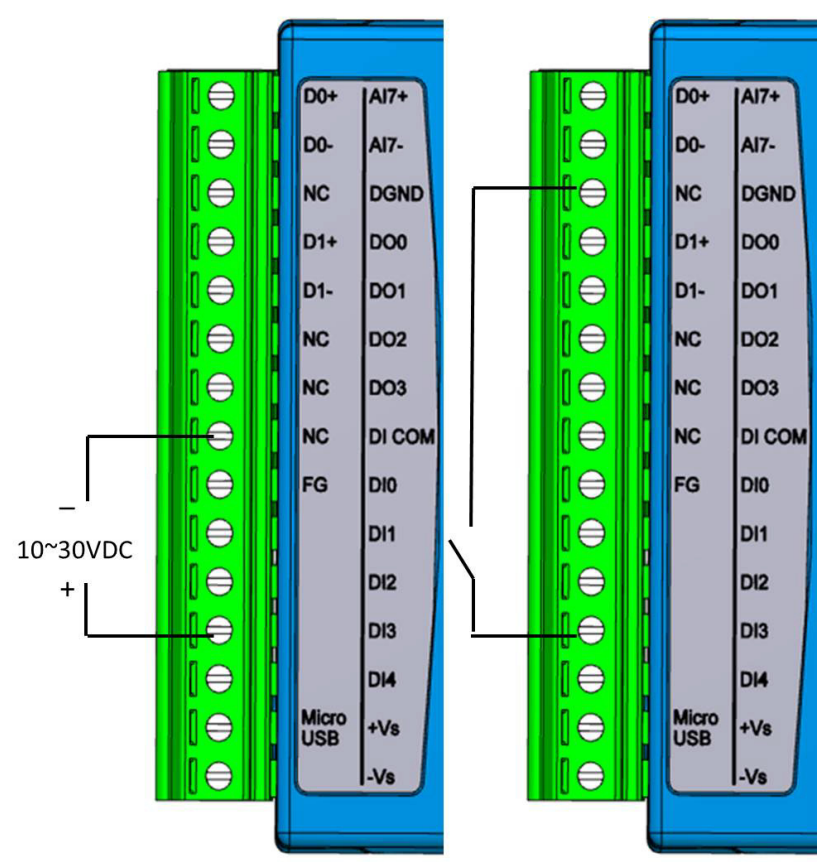

<span id="page-17-1"></span>**Figure 2.4 Wet and Dry Contact Wiring**

## <span id="page-18-0"></span>**2.2 ADAM-6750 Gateway with Digital Input/Output**

### <span id="page-18-1"></span>**2.2.1 Specifications**

#### **Digital Output**

- **Channel:** 12
- **Type:** Sink 30  $V_{DC}$ , 0.1A max. per channel
- **Delay time:** Low to high: 100 us; High to low: 150 us
- **Pulse output:** Up to 3 kHz

#### **Digital Input**

- **Channel:** 12
- **Dry contact:** Logic 0: open; Logic 1: closed to DGND
- **Wet contact:** Logic 0:  $0 \sim 3$  V<sub>DC</sub>, Logic 1:  $10 \sim 30$  V<sub>DC</sub>
- **Counter/frequency:** Up to 3 kHz

#### **General**

- **Power input:**  $10 \sim 30 \text{ V}_{\text{DC}}$
- **Operating temperature: -40 ~ 70 °C (-40 ~ 158 °F)**
- Storage temperature: -40 ~ 85 °C (-40 ~ 185 °F)
- **Operating humidity:** 40 °C @85% RH non-condensing
- Storage humidity: 85 °C @95% RH non-condensing
- **Power consumption:** 6W  $@$  24  $V_{DC}$
- **Real-time clock accuracy:** 2 second delay per day max.
- **LAN port:**  $2 \times (2 \text{ MAC ID})$  10/100 Mbps
- USB port: 1 x micro USB, 1 x USB Type-A
- **RS-485 port:** 2
- **DS: RT Linux V3.12**
- **Memory: NAND flash 512 MB**
- **RAM: DDR3L 512 MB**
- **Program: Node-RED, Linux C**
- **External storage:** 1 x micro SD slot
- **Screw terminal block:** Accepts wire size #16-28 AWG, stripped length: 6.5 mm
- **E** Certification: CE,FCC
- **ISolation:** 2500  $V_{DC}$

### <span id="page-19-0"></span>**2.2.2 Application Wiring**

#### **Digital Input and Digital Output Wiring**

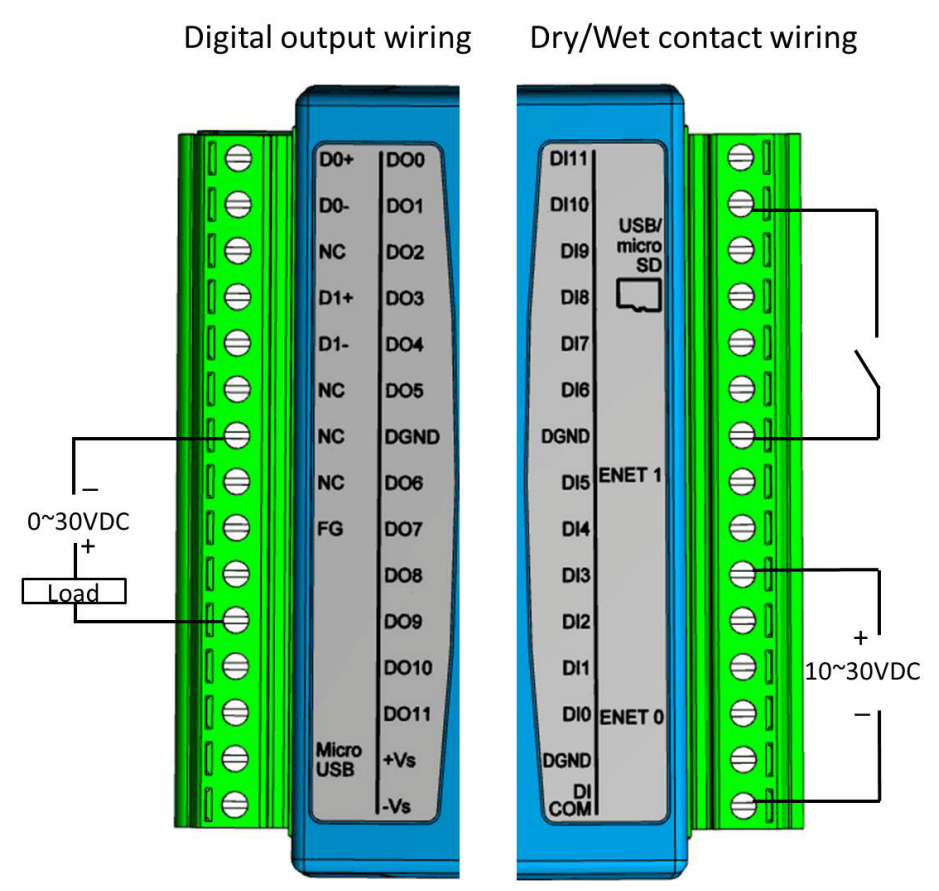

<span id="page-19-1"></span>**Figure 2.5 Digital Input and Digital Output Wiring**

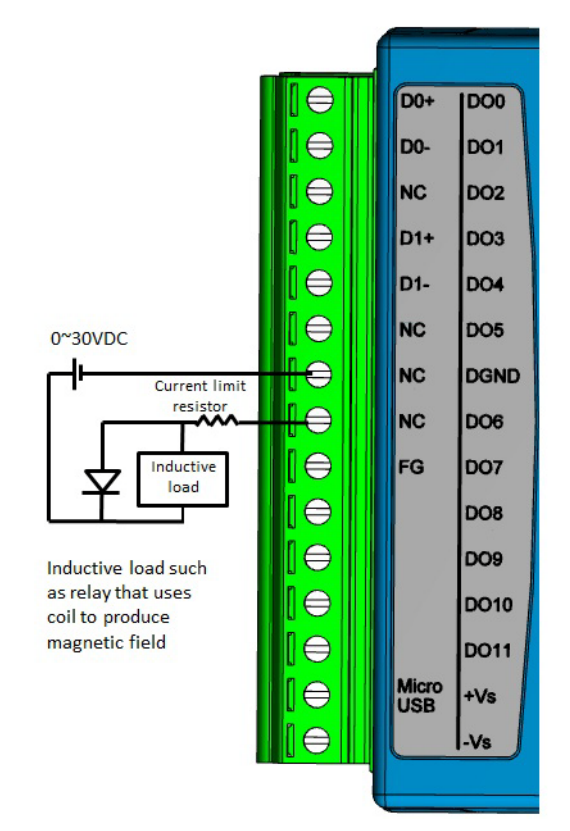

<span id="page-19-2"></span>**Figure 2.6 Digital Output with Inductive Load**

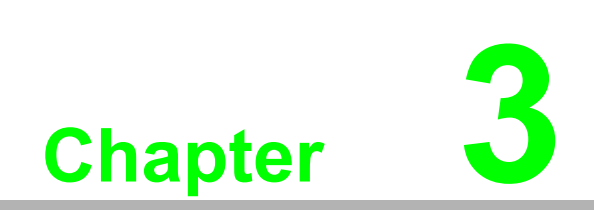

<span id="page-20-0"></span>**3System Configuration** 

Advantech has developed a web portal for configuring the ADAM-6700 series gateways. To access the web portal, users must obtain the IP address of the assigned LAN port. Then open a browser and type the IP address of the LAN port. The default IP setup mode is "DHCP".

- 1. If the IP mode is set as "DHCP" and the gateway is connected to the DHCP server, type the IP address of the assigned LAN port.
- 2. If the IP mode is set as "DHCP", but the gateway is not connected to the DHCP server, the LAN port will be automatically set to (Eth0)10.0.0.1 and (Eth1) 11.0.0.1
- 3. If the IP mode is set as "static IP", input the assigned static IP address.

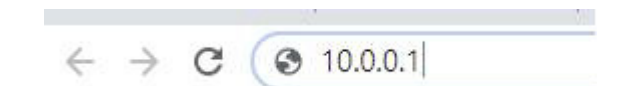

**Figure 3.1 Input the LAN Port IP Address**

<span id="page-21-0"></span>After inputting the LAN port IP address, the web portal interface should be displayed. Click "Link" to navigate to the web utility configuration page or Node-RED program.

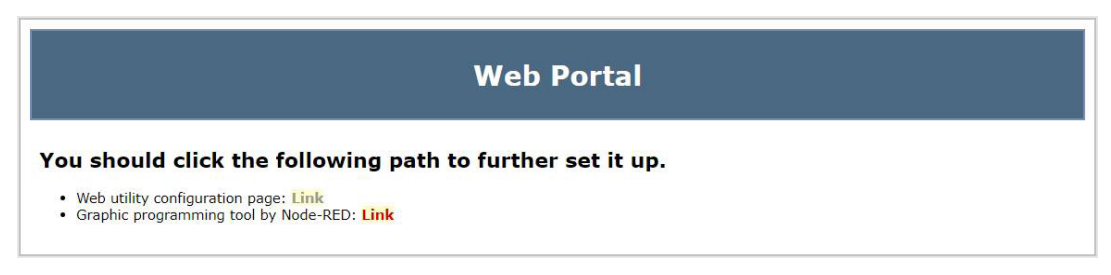

**Figure 3.2 Web Portal**

#### <span id="page-21-1"></span>**Obtain the Gateway IP**

To obtain the gateway IP address, connect the LAN port of the ADAM-6700 device to your computer. Then use the ADAM/Apax.NET Utility, version 2.05.11 B19 or later, to obtain the IP address (static or DHCP mode).

Step 1. Enter the ADAM/Apax.NET Utility. Right-click the **Ethernet** icon and click **Search Device**.

<span id="page-21-2"></span>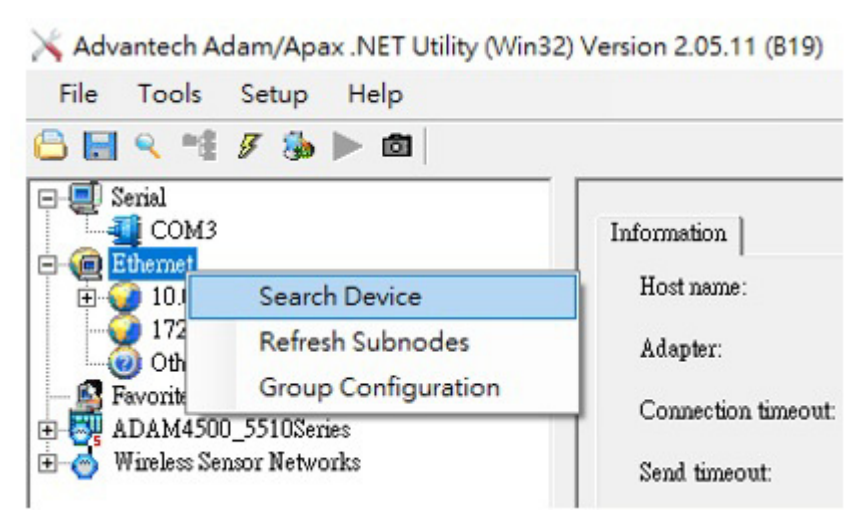

**Figure 3.3 Web Utility Searching Devices** 

Step 2. The ADAM/Apax.NET Utility will list the connected ADAM-6700 gateways and their IP address.

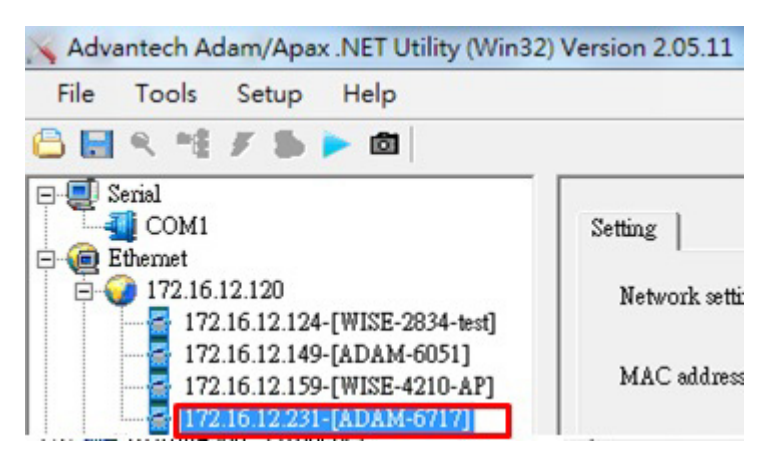

**Figure 3.4 Web Utility Obtaining the Gateway IP Address**

## <span id="page-22-1"></span><span id="page-22-0"></span>**3.1 Web Utility Configuration**

On the Configuration page of the web utility, click "Link". In the popup window displayed, enter the username and password and click "Sign In".

Default username: root

Default password: 00000000

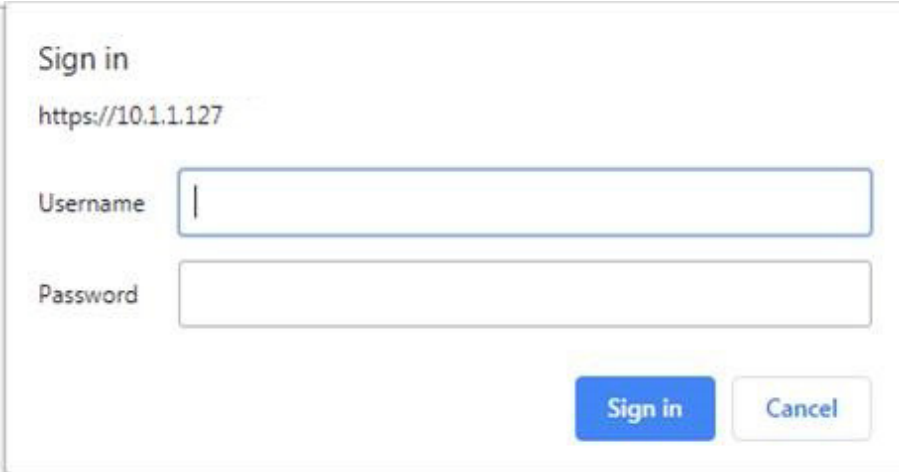

<span id="page-22-3"></span><span id="page-22-2"></span>**Figure 3.5 Web Utility Login Window**

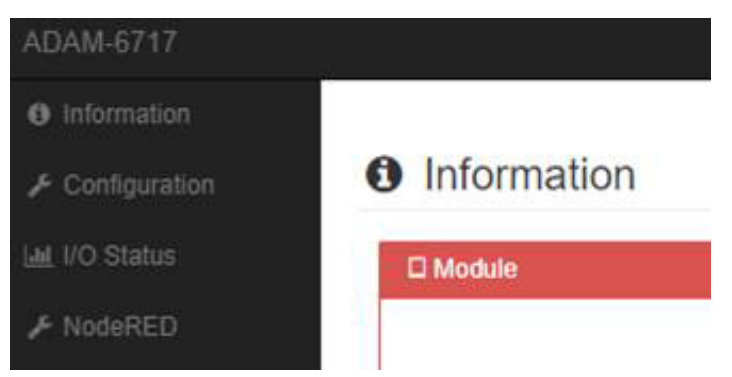

**Figure 3.6 Web Utility Configuration Page**

### <span id="page-23-0"></span>**3.1.1 Information Settings**

The device information, such as the model name and user-defined device name, can be found in the Information tab.

#### **Device Information**

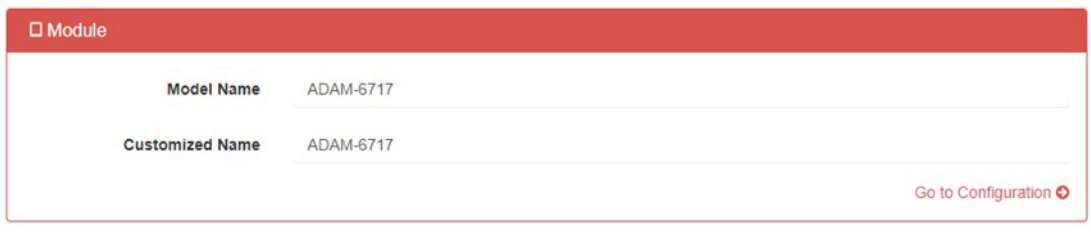

**Figure 3.7 Device Information**

<span id="page-23-1"></span>**Model Name:** Shows the model name

**Customized Name:** Shows the user-defined device name. The name can be modified in the configuration tab.

#### **Network Information**

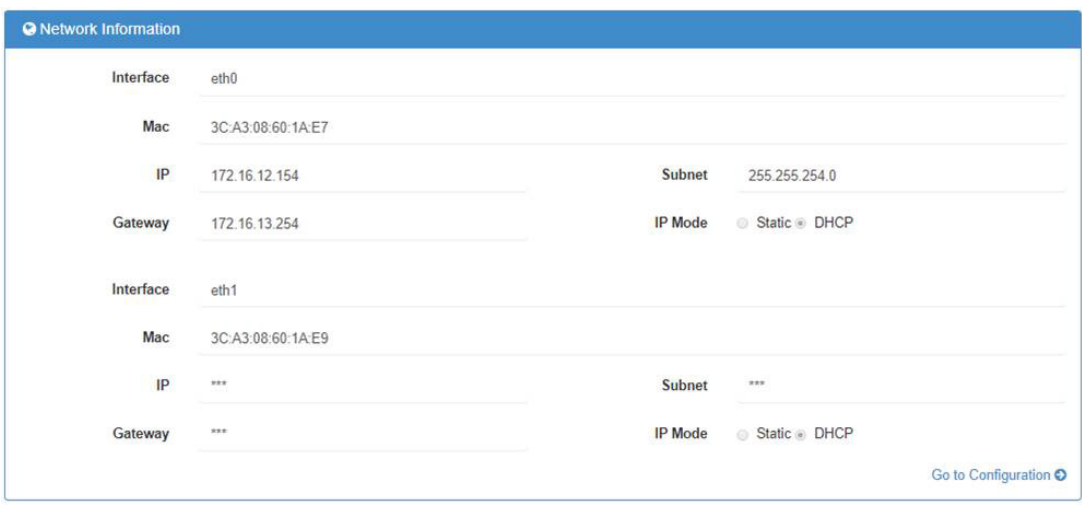

#### **Figure 3.8 Network Information**

<span id="page-23-2"></span>**Interface:** Shows the device LAN port **Mac:** Shows the Mac ID of the LAN port **Gateway:** Shows the gateway IP address **Subnet:** Shows the subnet address **IP Mode:** This item allows users to set the IP Mode as "Static" or "DHCP"

#### **Module Information**

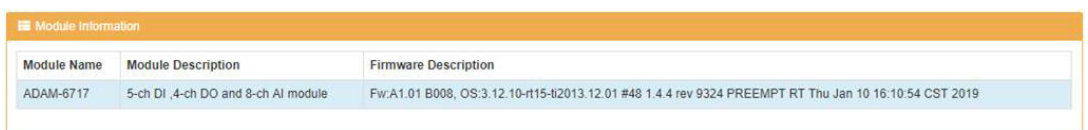

#### **Figure 3.9 Module Information**

<span id="page-23-3"></span>**Module Name:** Shows the module name

**Module description:** Shows the module description

**Firmware Description:** Shows the firmware version and system information

### <span id="page-24-0"></span>**3.1.2 Configuration**

**Information** 

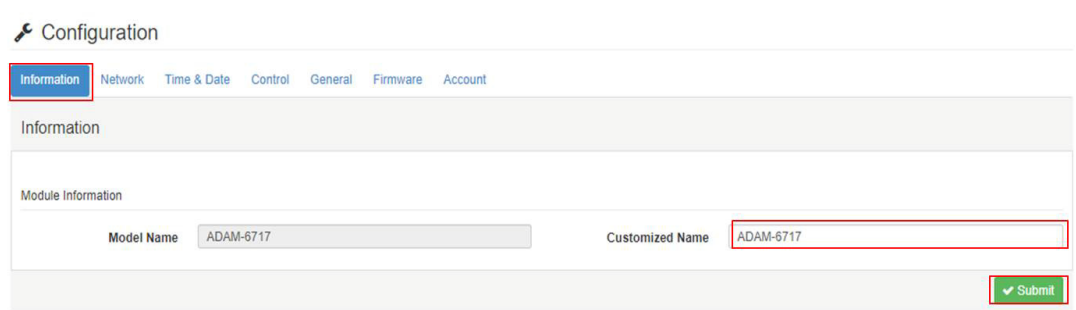

#### **Figure 3.10 Configuration Information**

<span id="page-24-1"></span>**Customized Name:** Define the name in the column and click "submit" to implement the change.

**Submit:** Click for the changes to take effect

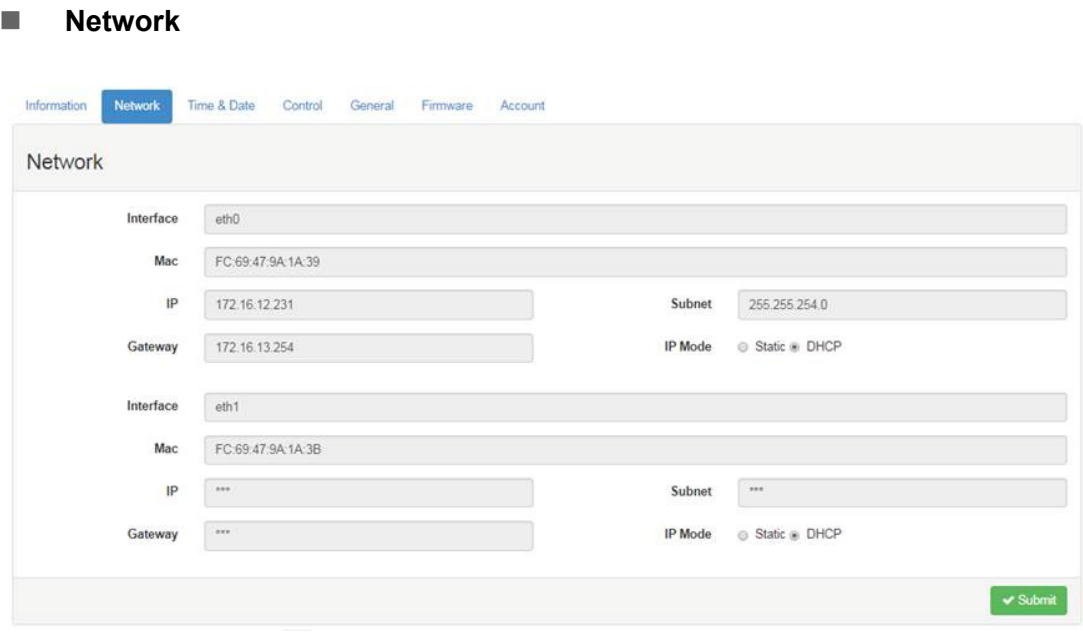

#### **Figure 3.11 Network Information**

<span id="page-24-2"></span>**Interface:** Shows the network LAN port

**Mac:** Shows the Mac ID of the LAN port

**IP:** Shows the IP address

**Gateway:** Shows the gateway address

**Subnet:** Shows the subnet address

**IP Mode:** This item allows users to set the IP Mode as "Static" or "DHCP"

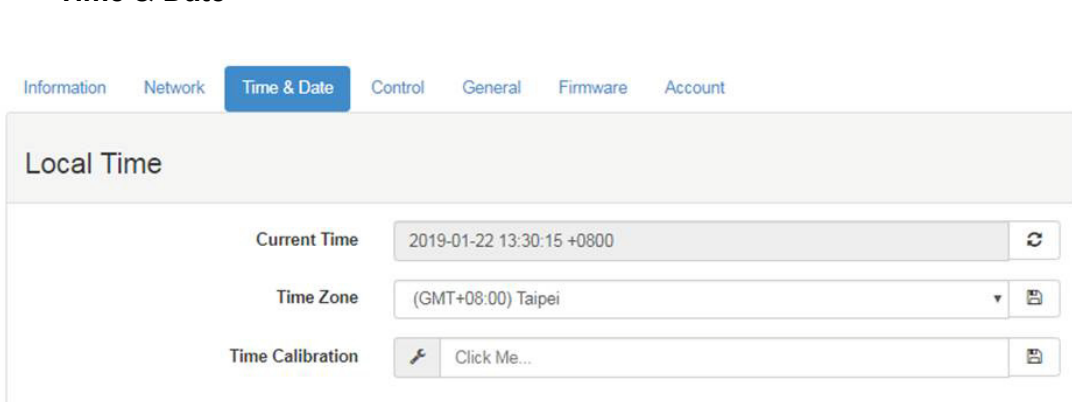

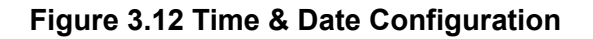

<span id="page-25-0"></span>**Current Time:** Shows the current time

**Time Zone:** Shows the time zone

**Time Calibration:** This item allows users to adjust the time and date

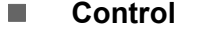

**General**

**Time & Date** 

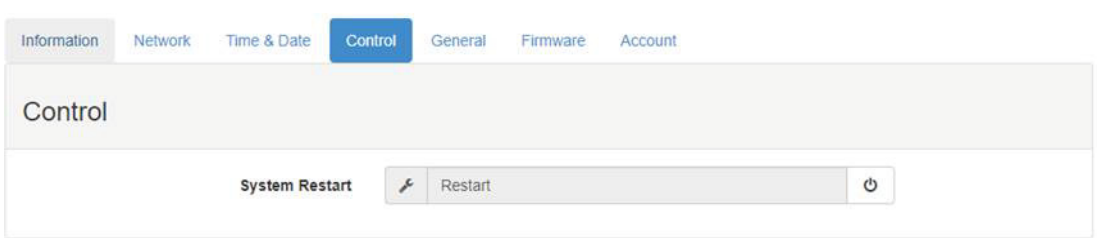

**Figure 3.13 Control Tab Page**

<span id="page-25-1"></span>**System Restart:** This item allows users to reboot the system

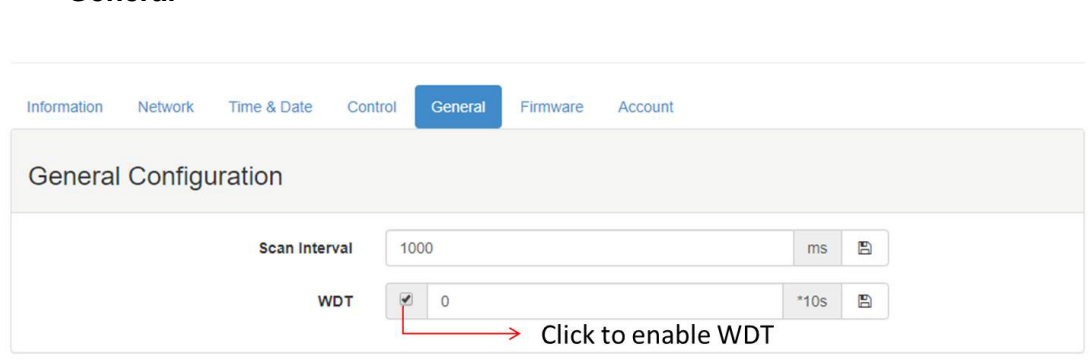

**Figure 3.14 General Tab Page**

<span id="page-25-2"></span>**Scan interval:** This item allows users to set the time interval for refreshing I/O data **WDT:** The system watchdog conducts system checks at regular intervals to ensure normal operation. If the watchdog detects that the system is not running, the device will be automatically rebooted. Click to enable the watchdog (a tick will appear when successfully enabled). Next, set the watchdog timer intervals as multiples of 10 seconds.

#### **Firmware**

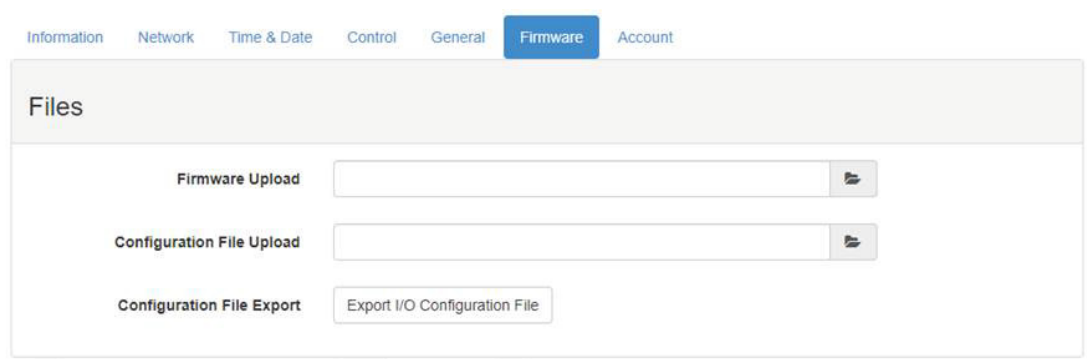

**Figure 3.15 Firmware Tab Page**

<span id="page-26-0"></span>**Firmware Upload:** Follow the onscreen instructions to update the firmware **Configuration File Upload:** Use this item to import the I/O configuration settings **Configuration File Export:** Use this item to export the I/O configuration settings

■ **Account** 

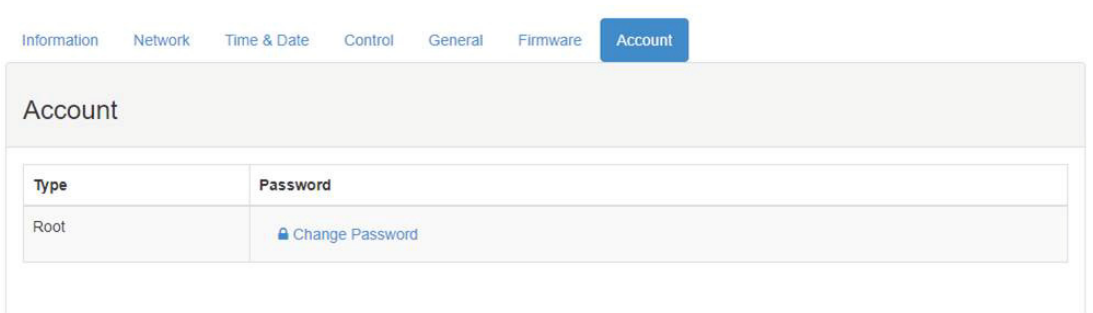

**Figure 3.16 Account Tab Page**

<span id="page-26-1"></span>The default password is "00000000". To change the password, click "Change Password". The system will display a popup window.

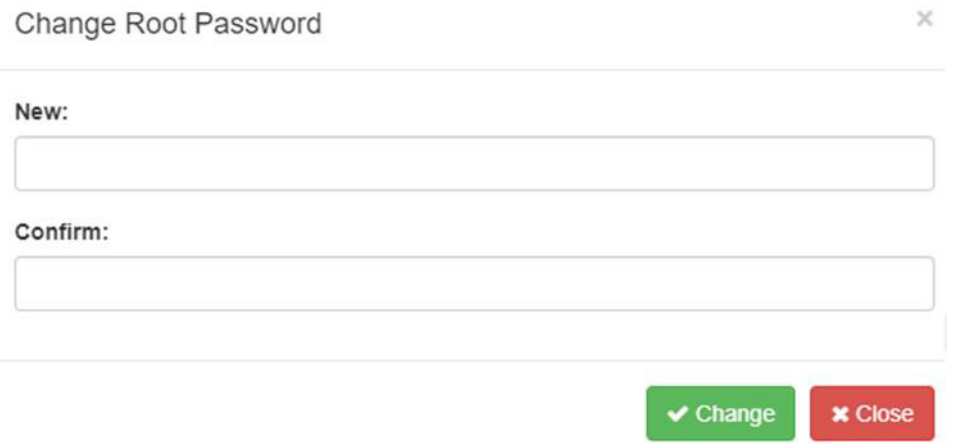

**Figure 3.17 Change the Password**

<span id="page-26-2"></span>Input a new password and click "change". Wait 30 seconds before logging in again using the new password (the Node-RED program will reboot when the password is changed).

### <span id="page-27-0"></span>**3.1.3 I/O Status Settings**

#### **Analog Input Settings Status**

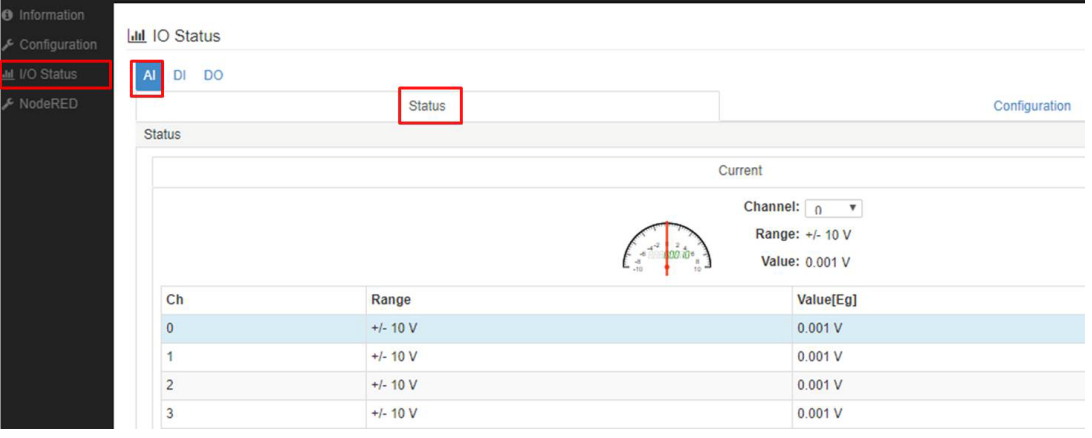

**Figure 3.18 Analog Input Status**

<span id="page-27-1"></span>The Status tab shows the analog input settings, including the input range and values

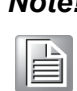

*Note! Ensure that the current and voltage input range settings are consistent with the switch settings.*

#### **Channel Settings**

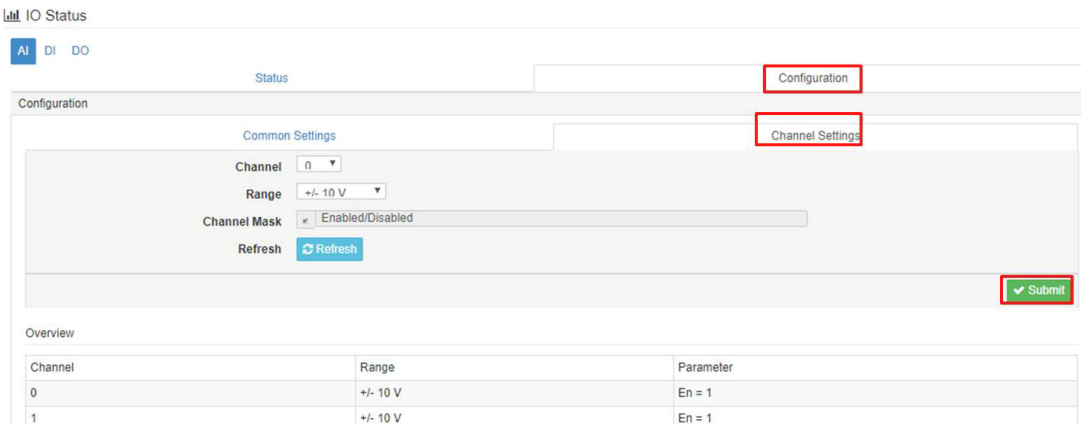

**Figure 3.19 Analog Input Channel Settings**

<span id="page-27-2"></span>**Channel:** Use this item to select the channel for configuration. The "All" option can be used to configure all channels simultaneously.

**Range:** Use this item to set the analog input range

**Channel Mask:** Use this item to enable/disable channel masking (a tick will appear when successfully enabled)

**Refresh:** Use this item to refresh the channel information

**Submit:** Click to make the changes take effect

**Parameter:** When the channel is enabled En = 1 and when the channel is disabled  $En = 0$ 

#### **Common Settings**

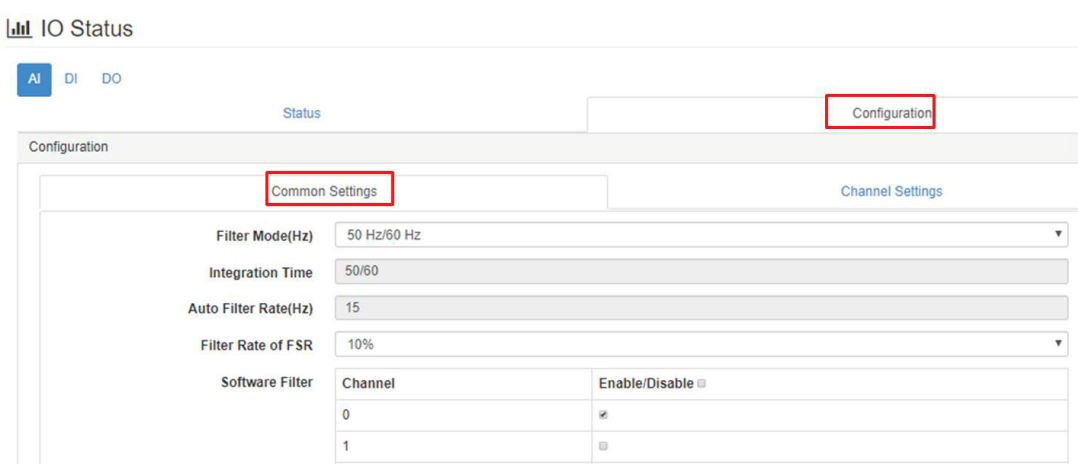

**Figure 3.20 Analog Input Common Settings**

<span id="page-28-0"></span>Filter Mode: Use this item to change the sampling rate. The default mode is 50/60 Hz. Low-speed mode is 10 Hz (total). High speed mode is 100 Hz (total). Userdefined mode is not available

**Filter Rate of FSR:** Use this item to set the noise filter function. If the value is more than the percentage of the input range, the value will be considered noise + filter. **Software Filter:** Use this item to enable/disable the noise filter function

### **Digital Input Settings ADAM-6717**

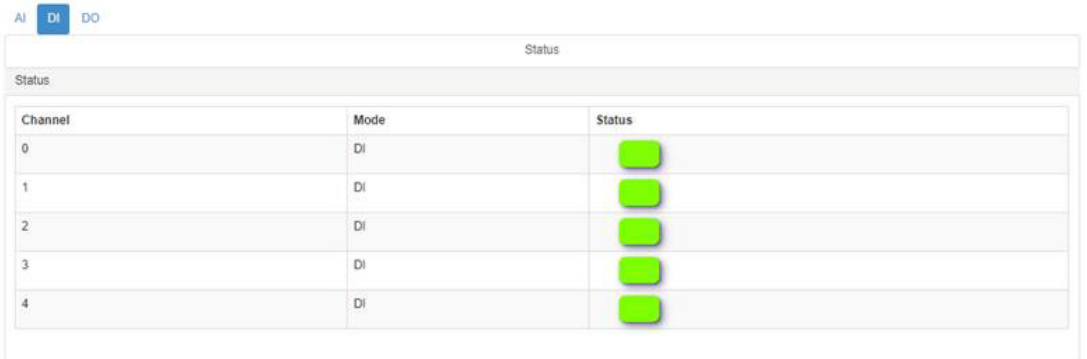

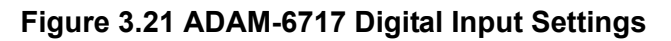

<span id="page-28-1"></span>**Status:** Shows the status of the digital inputs; green = on, grey = off

#### **ADAM-6750 DI Mode Configuration**

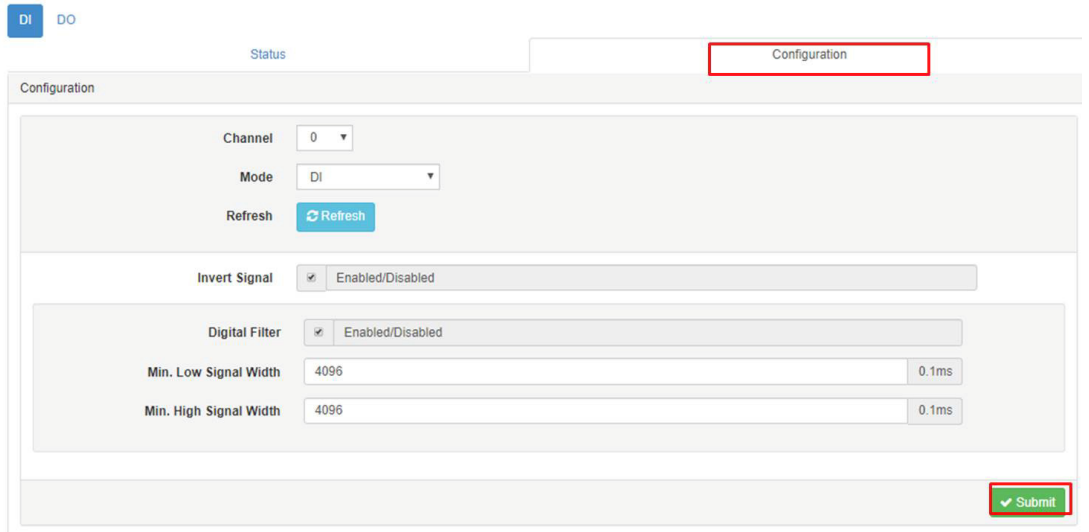

**Figure 3.22 ADAM-6750 Digital Input Settings**

<span id="page-29-0"></span>**Channel:** Select the channel for configuration

**Mode:** Use this item to set the digital input mode as "DI", "counter", "low-to-high latch", "high-to-low latch", or "frequency"

**Refresh:** Use this item to refresh the current settings

**Invert Signal:** Use this item to enable/disable inversion of DI signals (a tick will appear when enabled)

**Digital Filter:** Use this item to enable/disable the digital filter (a tick will appear when enabled)

**Min. Low Signal Width:** Use this item to set the low signal width of the filter as multiples of 0.1 ms

**Min. High Signal Width:** Use this item to set the high signal width of the filter as multiples of 0.1ms

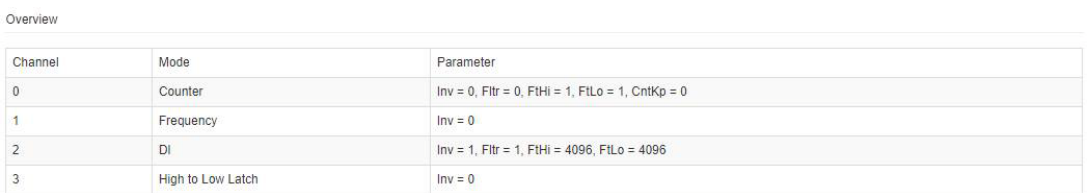

#### **Figure 3.23 ADAM-6750 Digital Input Information**

<span id="page-29-1"></span>**Parameter:** Shows the channel settings:  $1 =$  enable,  $0 =$  disable, Inv = invert signal, Fltr = filter, FtHi = high signal width, FtLo = low signal width, CntKp = keep last value

#### **Counter Mode Configuration**

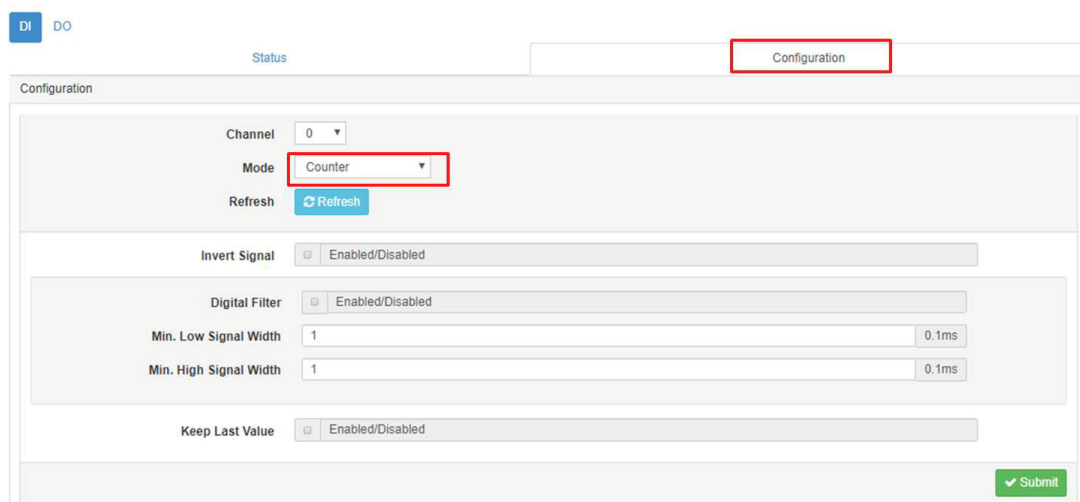

**Figure 3.24 Counter Mode Configuration**

<span id="page-30-0"></span>**Channel:** Select the channel for configuration

**Invert Signal:** Use this item to enable/disable inversion of DI signals (a tick will appear when enabled)

**Digital Filter:** Use this item to enable/disable the digital filter (a tick will appear when enabled)

**Min. Low Signal Width:** Use this item to set the low signal width of the filter as multiples of 0.1 ms

**Min. High Signal Width:** Use this item to set the high signal width of the filter as multiples of 0.1 ms

**Keep Last Value:** Use this item to enable/disable the keep last value function (a tick will appear when enabled)

**Submit:** Click to make the changes take effect

#### **Low-to-High Delay/High-to-Low Latch Configuration**

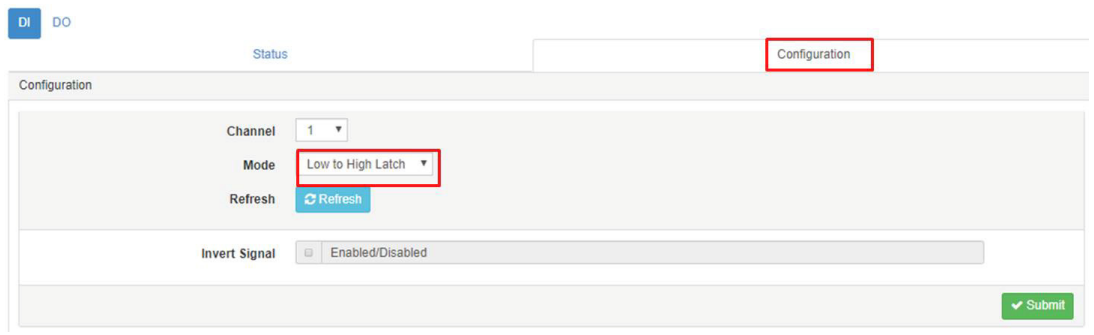

**Figure 3.25 Low-to-High Delay/High-to-Low Latch Settings**

<span id="page-30-1"></span>**Invert Signal:** Use this item to enable/disable inversion of DI signals (a tick will appear when enabled)

#### **Frequency Mode Configuration**

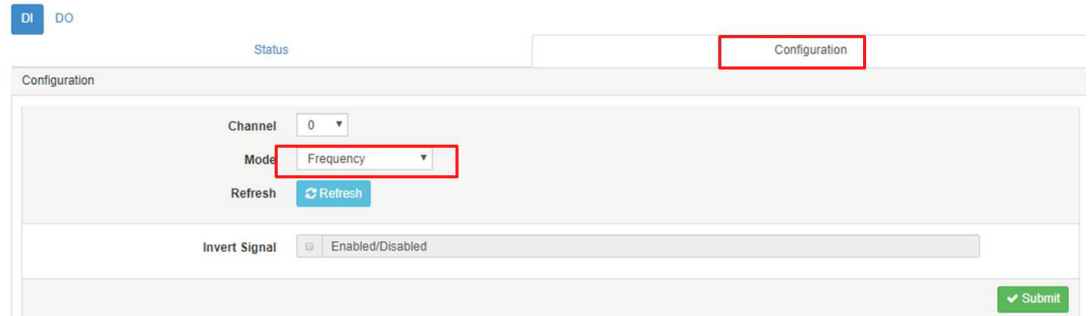

**Figure 3.26 Frequency Mode Settings**

<span id="page-31-0"></span>**Invert Signal:** Use this item to enable/disable inversion of DI signals (a tick will appear when enabled)

#### **Status**

| <b>III</b> IO Status |                          |                                             |
|----------------------|--------------------------|---------------------------------------------|
| DI<br>DO             | <b>Status</b>            | Configuration                               |
| <b>Status</b>        |                          |                                             |
| Channel              | Mode                     | <b>Status</b>                               |
| $\bf{0}$             | Counter                  | 8888888880<br><b>D</b> Reset<br><b>Star</b> |
|                      | <b>DI</b>                |                                             |
| $\overline{2}$       | DI                       |                                             |
| 3                    | <b>High to Low Latch</b> | $\mathscr{I}$ Clear                         |

**Figure 3.27 ADAM-6750 Digital Input Status**

<span id="page-31-1"></span>**Mode:** Use this item to view and change the channel mode

#### **Digital Output Settings ADAM-6717**

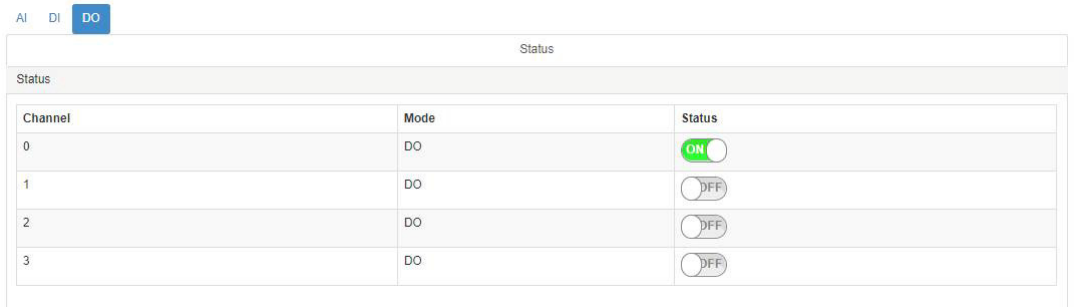

#### **Figure 3.28 ADAM-6717 Digital Output Settings**

<span id="page-31-2"></span>**Status:** Shows the status of the digital outputs; green = on, grey = off

#### **ADAM-6750 DO Mode Configuration**

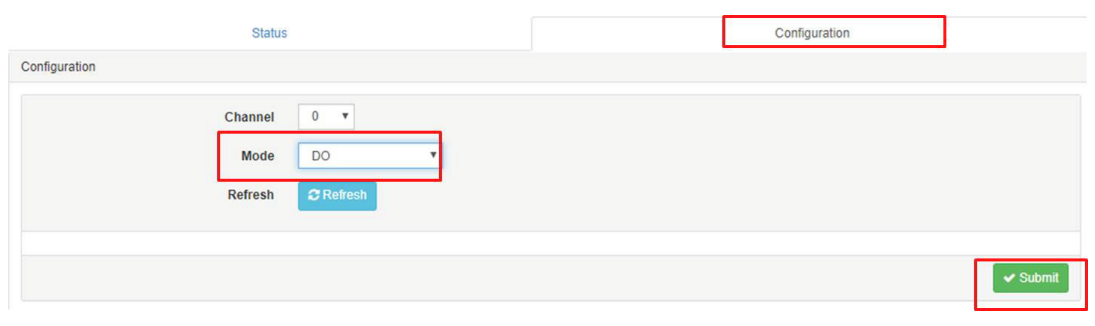

### **Figure 3.29 ADAM-6750 Digital Output Settings**

<span id="page-32-0"></span>**Channel:** Use this item to select the channel for configuration **Submit:** Click to make the changes take effect

### **Pulse Output Mode Configuration**

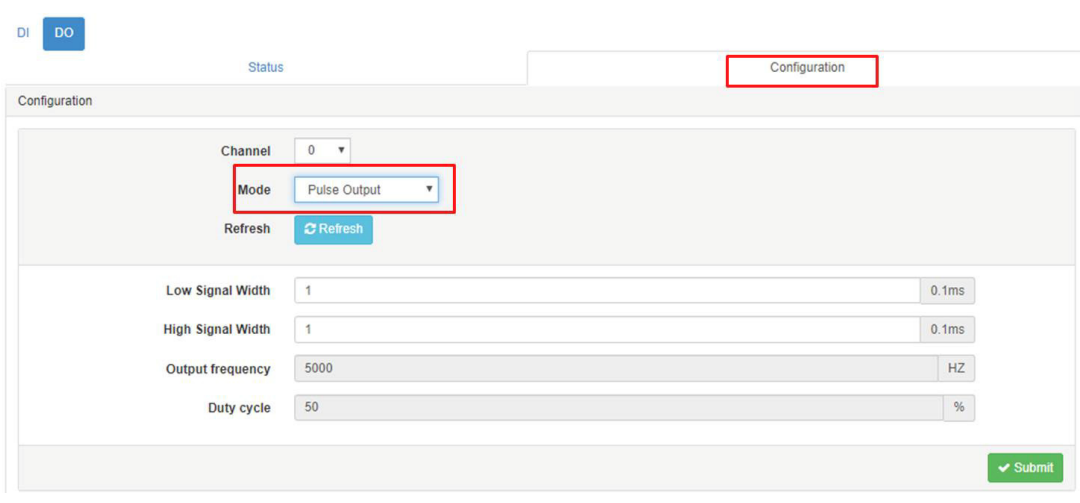

**Figure 3.30 Pulse Output Mode Settings**

<span id="page-32-1"></span>**Channel:** Use this item to select the channel for configuration

**Min. Low Pulse Width:** Use this item to set the low pulse width of the filter as multiples of 0.1 ms

**Min. High Pulse Width:** Use this item to set the high pulse width of the filter as multiples of 0.1 ms

**Output Frequency:** Use this item to set the pulse output frequency (up to 3 kHz)

**Duty Cycle:** Use this item to set the duty cycle

**Submit:** Click to make the changes take effect

**I**

#### **Low-to-High Delay/High-to-Low Delay Configuration**

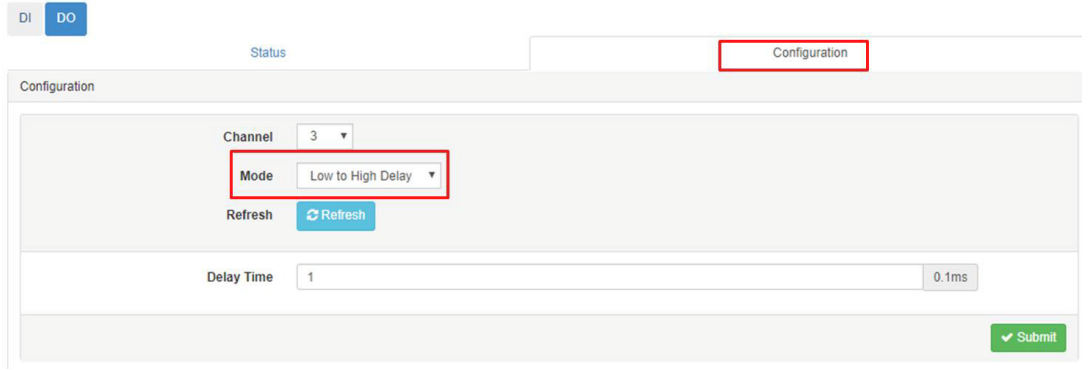

**Figure 3.31 Low-to-High Delay/High-to-Low Delay Settings**

<span id="page-33-0"></span>**Channel:** Use this item to select the channel for configuration **Delay Time:** Use this item to set the delay time as multiples of 0.1 ms **Submit:** Click to make the changes take effect

#### **Status**

| DO<br>DI       | <b>Status</b> |                               | Configuration                       |
|----------------|---------------|-------------------------------|-------------------------------------|
| <b>Status</b>  |               |                               |                                     |
| Channel        | Mode          | <b>Status</b>                 |                                     |
| $\mathbf{0}$   | <b>DO</b>     | OFF                           |                                     |
|                | DO            | OFF                           |                                     |
| $\overline{2}$ | Pulse Output  | © Continue<br>● Fixed total 0 | Stop<br>$\blacktriangleright$ Start |

**Figure 3.32 ADAM-6750 Digital Output Status** 

<span id="page-33-1"></span>**Status:** Shows the status of the digital outputs; green = on, grey = off **Pulse Output:** Fixed total => Click "start" to output a specific number of pulses Continue => Click "start" to continue to output pulses until the user clicks "stop".

## <span id="page-33-2"></span>**3.2 Image Updates**

The device image contains the operating system files and should be updated to support new functions. The latest image can be downloaded from www.advantech.com. Follow the steps outlined below to update the image.

- 1. Ensure that the device is turned off. Copy the image file onto a micro SD card and insert the card into the ADAM-6700 micro SD slot.
- 2. Turn on the device. The Status LED will flash every 0.5 seconds until the image update is complete. At this point, the status LED will flash every 1 second.
- 3. Turn off the device and remove the micro SD card. The device is now installed with the new image and ready for use.

# E

*Note! After the image update process is complete, a new update.log file will be created on the micro SD card and the advupdate.txt file will be deleted. This is to prevent the system from updating the image again if the micro SD card is left in the slot. To update the image again, first delete the image file on the micro SD card. Then follow the standard steps to update the image, as outlined in Section 3.2.*

## <span id="page-34-0"></span>**3.3 Firmware Updates**

 $\mathcal{L}$  Configuration

The device firmware can be updated using the web utility.

1. In the Firmware tab, click the Firmware Upload icon and select the firmware file xxxx.bin

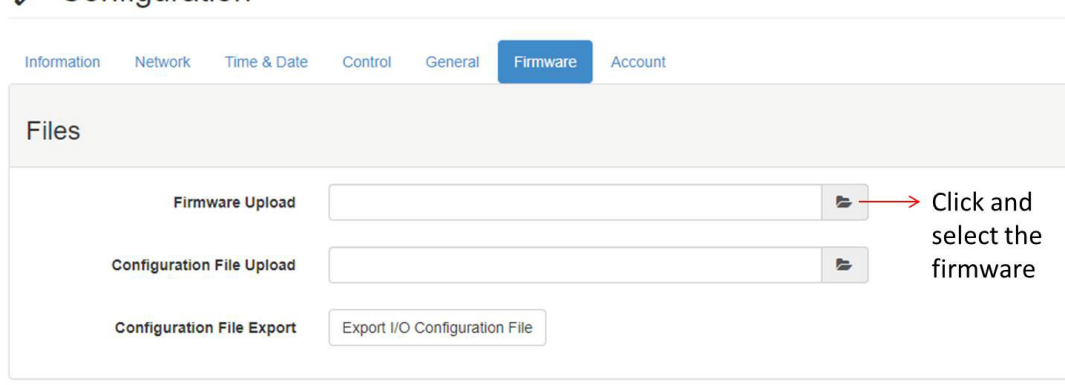

**Figure 3.33 Select Firmware File**

<span id="page-34-1"></span>2. Click the Update icon to start the update, or click the Cancel icon to cancel the process.

|              | Configuration |                                  |         |                               |          |         |   |                           |          |             |
|--------------|---------------|----------------------------------|---------|-------------------------------|----------|---------|---|---------------------------|----------|-------------|
| Information  | Network       | Time & Date                      | Control | General                       | Firmware | Account |   |                           |          |             |
| <b>Files</b> |               |                                  |         |                               |          |         |   |                           |          |             |
|              |               |                                  |         |                               |          |         |   |                           |          | update<br>→ |
|              |               | <b>Firmware Upload</b>           |         | ADAM-6717 A1.01B009 ut.bin    |          |         | E | $\boldsymbol{\mathsf{x}}$ | 土        |             |
|              |               |                                  |         |                               |          |         |   |                           |          | cancel      |
|              |               | <b>Configuration File Upload</b> |         |                               |          |         |   |                           | $\equiv$ |             |
|              |               | <b>Configuration File Export</b> |         | Export I/O Configuration File |          |         |   |                           |          |             |

**Figure 3.34 Update Firmware** 

<span id="page-34-2"></span>3. Reboot the device to implement the firmware update.

## <span id="page-35-0"></span>**3.4 I/O Configuration Update**

To save time when configuring the I/O, the I/O configuration settings can be exported and imported to the device.

1. In the Firmware tab, click the Configuration Upload icon and select the configuration file xxxx.cfg

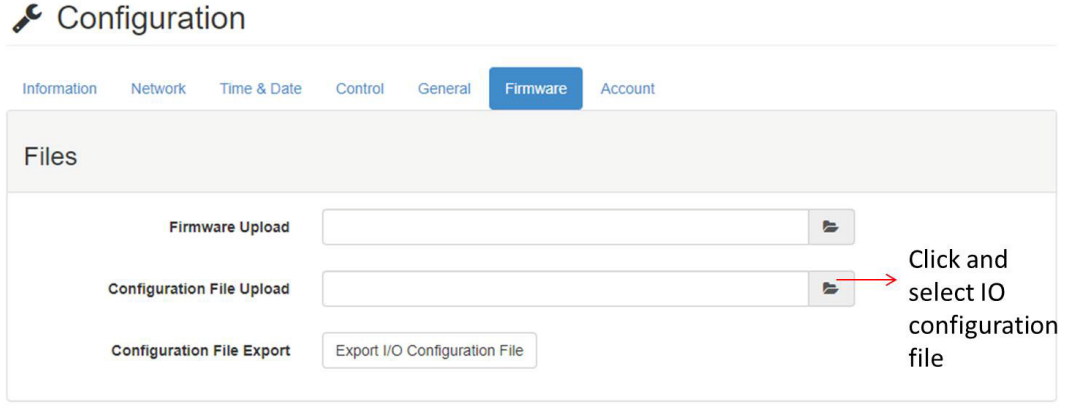

**Figure 3.35 Select I/O Configuration File**

<span id="page-35-1"></span>2. Click the Update icon to start the update, or click the Cancel icon to cancel the process.

### $\sqrt{\ }$  Configuration

| Information  | Network                          | Time & Date                      | Control          | General                              | <b>Firmware</b> | Account |   |                              |                      |
|--------------|----------------------------------|----------------------------------|------------------|--------------------------------------|-----------------|---------|---|------------------------------|----------------------|
| <b>Files</b> |                                  |                                  |                  |                                      |                 |         |   |                              |                      |
|              |                                  | <b>Firmware Upload</b>           |                  |                                      |                 |         |   | E                            | $\rightarrow$ update |
|              | <b>Configuration File Upload</b> |                                  | <b>Philo.cfg</b> |                                      |                 |         | E | 최<br>$\overline{\mathbf{x}}$ | cancel<br>⇁          |
|              |                                  | <b>Configuration File Export</b> |                  | <b>Export I/O Configuration File</b> |                 |         |   |                              |                      |

<span id="page-35-2"></span>**Figure 3.36 Update I/O Configuration**

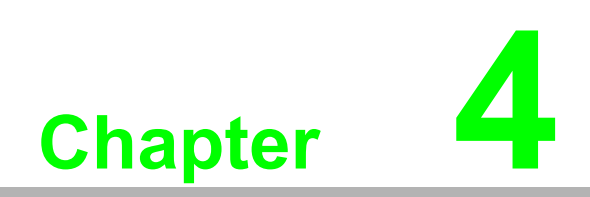

<span id="page-36-0"></span>**4Node-RED Program**

The ADAM-6700 series devices are built in Node-RED, which is a graphical programming environment that allows users to code programs by simply dragging and dropping nodes. User can quickly and easily code programs without needing to know complex high-level programming languages.

Moreover, diverse node resources are available online to suit any application. For more information, visit<https://flows.nodered.org/>.

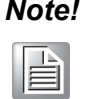

*Note! To achieve the optimum performance of the Node-RED program, close the web utility when using Node-RED.*

## <span id="page-37-0"></span>**4.1 Starting the Node-RED Program**

Connect the ADAM-6700 series device to your computer. Open a web browser and in the search bar enter the IP address of the LAN port. The web portal interface should be displayed. Click "Link" to navigate to the Node-RED program.

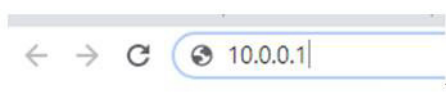

**Figure 4.1 Web Portal Utility**

<span id="page-37-1"></span>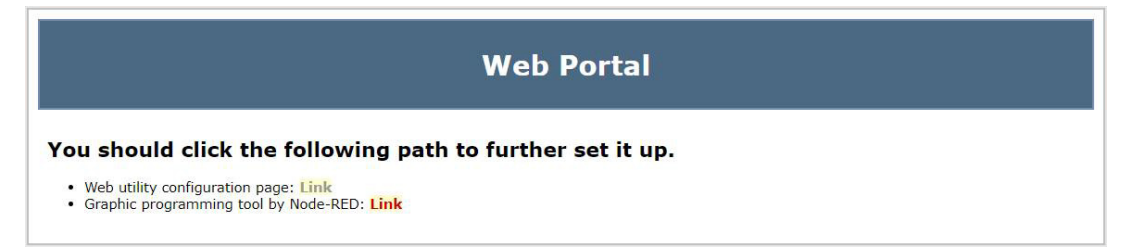

**Figure 4.2 Click the Node-RED Link**

<span id="page-37-2"></span>Enter the username and password to login (the username and password will be the same as that for the web portal).

Default username: root Default password: 00000000

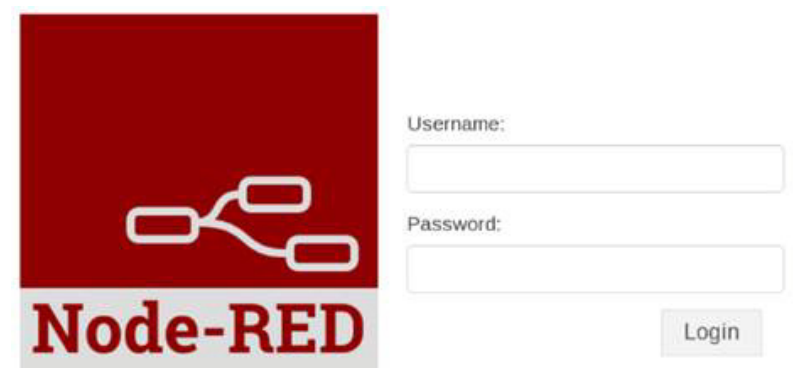

<span id="page-37-3"></span>**Figure 4.3 Node-RED Login**

## <span id="page-38-0"></span>**4.2 Project Creation**

After logging into the Node-RED program on the ADAM-6700 series device, users can begin creating projects and coding programs. To connect hardware devices together simply drag nodes from the left-side palette and drop them into the edit area. The node information is shown in the sidebar on the right of the interface. Define the data and flow process by using wires to connect the endpoint of each node. When the flow is finished, click "Deploy" to execute the flow.

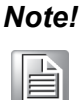

- *Note! 1. When downloading or updating nodes, confirm whether the nodes support Node.js v6.3.1. If the nodes are not compatible with Node.js v6.3.1, Node-RED may crash when the nodes are in operation.*
	- *2. If Node-RED crashes due to downloading or updating nodes that are not compatible with Node.js v6.3.1, users will need to clean the flow. Refer to the FAQs on Advantech's website for instructions on how to clean the flow.*

<span id="page-38-1"></span>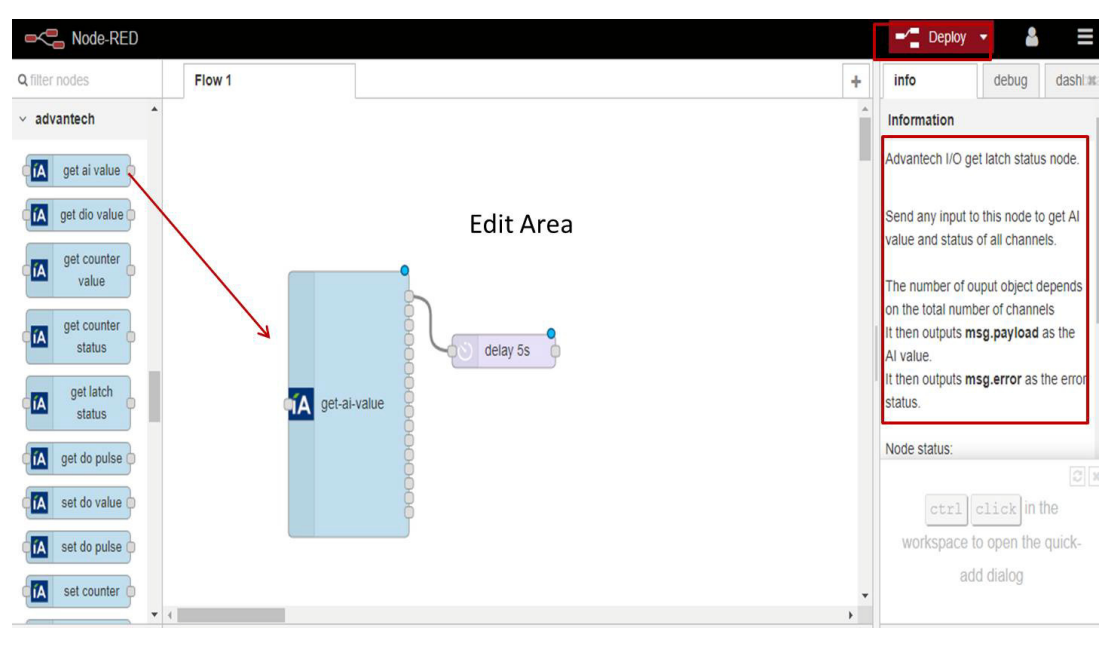

**Figure 4.4 Node-RED Project Creation**

Users can import sample flows from the library to reduce development time.

<span id="page-39-0"></span>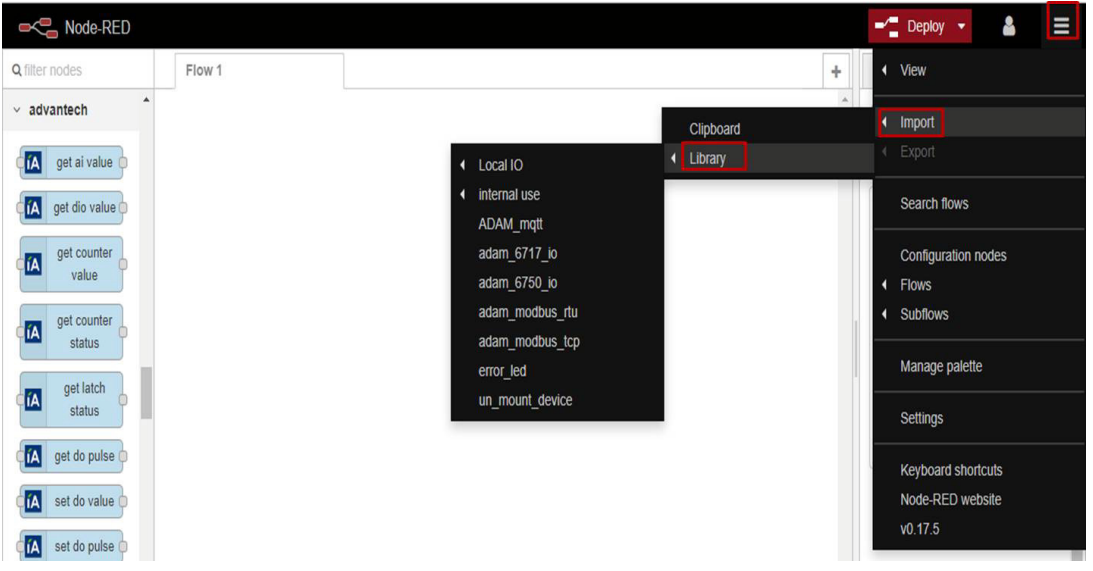

**Figure 4.5 Sample Flow Template** 

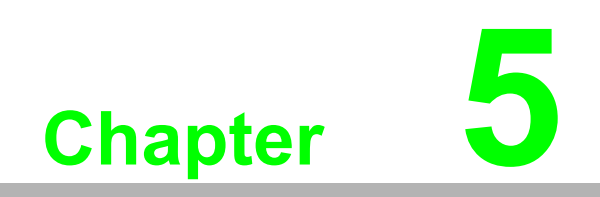

<span id="page-40-0"></span>**5C-Language APIs**

## <span id="page-41-0"></span>**5.1 APIs for Development**

The ADAM-6700 series gateways offer C-language APIs for easy programming and development. Relevant instructions and software documentation are provided on the Advantech support website at [https://support.advantech.com/support.](https://support.advantech.com/support)

To find the API instructions, simply visit the above link and in the support portal search bar, input the specific ADAM-6700 model (e.g., ADAM-6717, ADAM-6750).

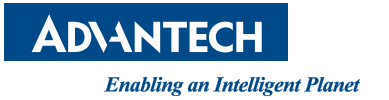

## **www.advantech.com**

**Please verify specifications before quoting. This guide is intended for reference purposes only.**

**All product specifications are subject to change without notice.**

**No part of this publication may be reproduced in any form or by any means, such as electronically, by photocopying, recording, or otherwise, without prior written permission from the publisher.**

**All brand and product names are trademarks or registered trademarks of their respective companies.**

**© Advantech Co., Ltd. 2019**